# **DBXpress User Guide**

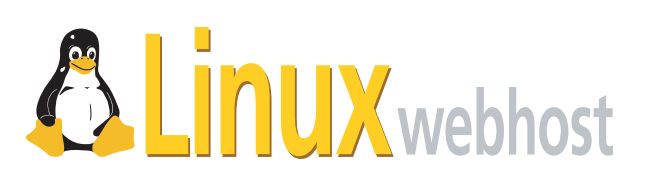

© 2005 Linux Web Host. All rights reserved. The content of this manual is furnished under license and may be used or copied only in accordance with this license. No part of this publication may be reproduced, stored in a retrieval system, or transmitted, in any form or by any means, electronic, mechanical, recording, or otherwise, without prior written permission of Linux Web Host.

Doc ID: DBXPRES-001 (3/31/05)

### **Contents**

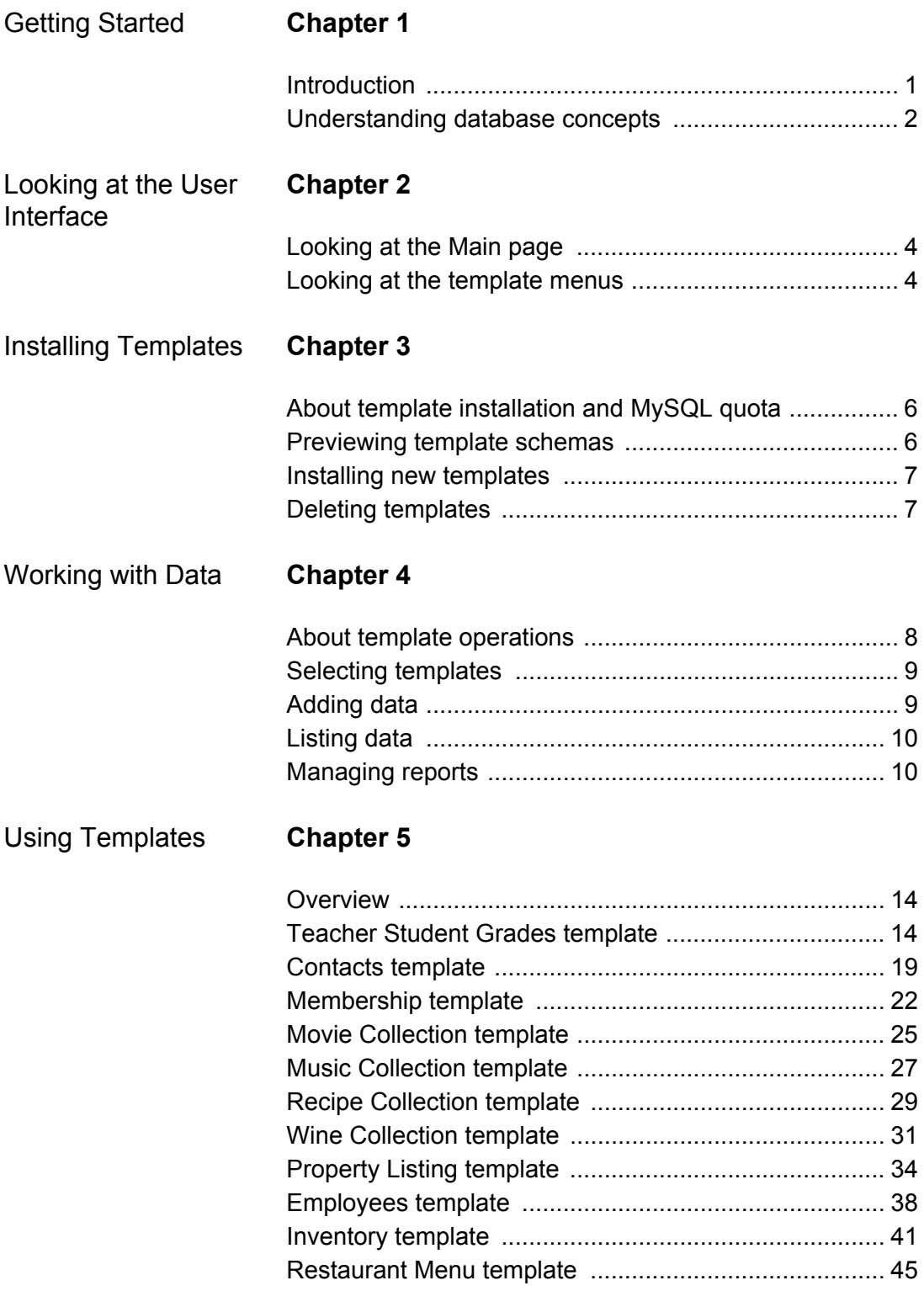

### Viewing Schemas Chapter 6

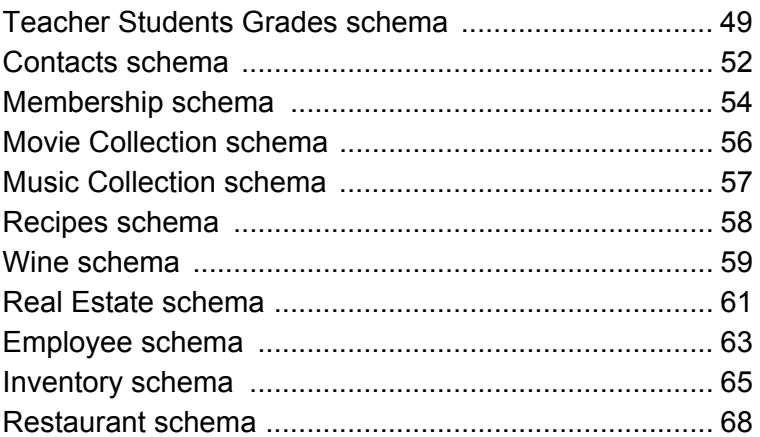

### <span id="page-4-0"></span>**Chapter 1: Getting Started**

#### <span id="page-4-1"></span>**Introduction**

Welcome to *DBXpress*, the database administration tool designed with the *novice* user in mind. You simply select the ready-made template you want to work with, enter your data, and DBXpress generates your database. You can then run reports to extract records that match your specified search criteria and present these records on the screen according to your preferences.

DBXpress includes 11 templates (grouped into five categories):

**Teacher Student Grades template** Designed for a teacher, instructor, professor or other educational professional. (Category: Education).

**Contacts template** Designed for people who need to maintain an extensive list of personal or professional contacts. (Category: Membership Organization).

**Membership template** Designed for people who need to track personal and financial details of an organization.(Category: Membership Organization).

**Employees template** Designed for small business owners who need to track information about their employees. (Category: Small Business).

**Inventory template** Designed for small business owners who need to track products, inventories, suppliers, purchase orders, transactions and shipping methods. (Category: Small Business).

**Restaurant Menu template** Designed for restaurant owners who need to manage menu items, ingredients, preparation time and meal categorizations. (Category: Small Business).

**Recipe Collection template** Designed for cooking enthusiasts who want a convenient way to store their recipes. (Category: Personal).

**Music Collection template** Designed for the music enthusiast who wants a convenient way to store information about a collection of musical recordings. (Category: Personal).

**Movie Collection template** Designed for the movie fan who wants to store information about a personal movie collection. (Category: Personal).

**Wine Collection template** Designed for the wine collector who needs to keep track of a wine stock. (Category: Personal).

**Property Listing template** Designed for the real estate professional who needs to track of property listings. This template allows you to store property specifications (number of rooms, baths, etc.) as well as when the property was offered for sale, when it was sold and to whom. It also stores information about the real estate agency or firm associated with the property. (Category: Real Estate).

This user guide provides detailed descriptions of each template. It explains everything you need to know to successfully use DBXpress, including:

- [how to install templates.](#page-9-3)
- [how to populate them with data.](#page-11-2)
- [how to query the database](#page-14-0) to extract the information you need.

[Detailed descriptions](#page-17-3) of each template are also provided.

#### <span id="page-5-0"></span>**Understanding database concepts**

Although you do not have to understand the underlying database concepts at work in DBXPress, a basic familiarity with them will enhance your use of the product. The following subtopics provide basic information about core database concepts.

#### <span id="page-5-1"></span>**About databases**

A *database* is a collection of tables used to store data (information). The *tables* in a database consist of *columns* and *rows*; the columns define the type of data stored in the rows. The power of databases lies in their ability to be *queried* for information that resides within different tables.

To better understand this concept, imagine you have a database which stores the personal information of people you know. This database includes two tables: one for contact names, the other for company information. The contacts table would include columns for first name, last name and company ID (and other people-related data); the companies table would include columns for company name and company ID (and other data company-related date). Represented visually, the tables would look like this:

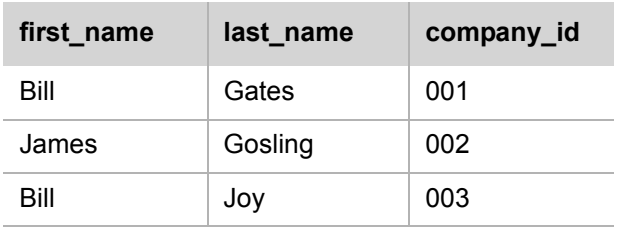

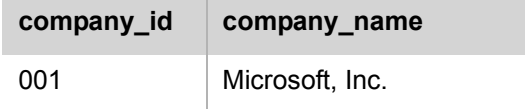

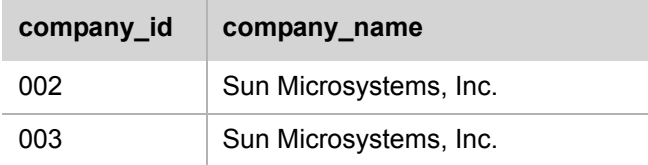

Because both tables are related through the company id column (a three-digit number of the integer [data type\)](#page-6-0), we do not need to add a company name column in the contact table for our database queries to get the names of people associated with a particular company. It also means that we can revise a company name and automatically update the records associated with persons in our contact table who work for that company.

#### <span id="page-6-0"></span>**About data types**

In SQL (Standard Query Language), all columns are required to have a defined *data type*. The data type specifies the format in which the data will be stored and has an associated size attribute, which determines how much memory will be allocated for the value in the database. Well-designed databases (like DBXpress) use the smallest possible memory allocation for each column used.

DBXpress uses the following data types (among others):

**VARCHAR** Short for "Variable Character." Used for data of an uncertain length; the character count is set to accommodate the longest expected value. DBXPress uses VARCHAR to store such data as names, addresses, cities, etc.

**INT** Short for "Integer." Used to store a whole number. DBXPress uses integers primarily for ID columns.

**DECIMAL** Used to store decimal numbers. The DECIMAL type specifics *precision*, the number of digits appearing to the left of the decimal point, and *scale*, the number of digits appearing to the right of the decimal point.

**DATE** Used to stored dates.

### <span id="page-7-0"></span>**Chapter 2: Looking at the User Interface**

#### <span id="page-7-1"></span>**Looking at the Main page**

After you log into DBXpress, the first thing you see is the Main page.

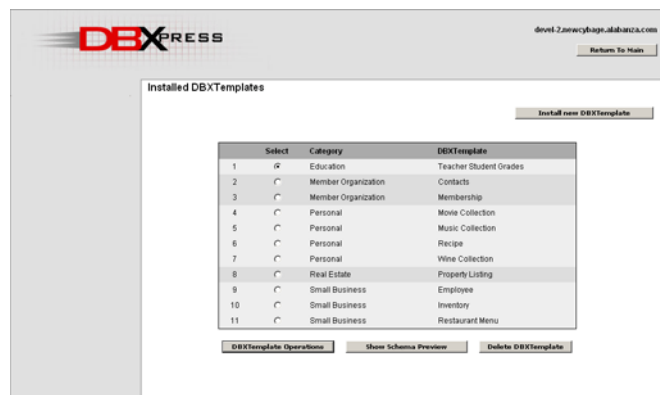

The Main page is divided into three sections:

**Navigation bar** The *navigation bar* is located at the top of the page. It includes the DBXpress logo (on the left-hand side), your domain name (on the right-hand side) and the button you click to return to the Main page (below your domain name).

**Workspace** The section below the navigation bar (and to the right). This is where you install a new template, load the template upon which you want to perform operations, preview a template schema or delete a template.

**Menu Bar** The section below the DBXpress logo (and to the left of the workspace). The menu bar shows the data management and report management menu items for the currently selected template; when no template has been selected (i.e., when you first log into the system) the menu bar is empty.

#### <span id="page-7-2"></span>**Looking at the template menus**

Once you have selected a template, the menu bar refreshes to show the menu items associated with the template. The menu bar is comprised of three sections:

**Template title** The name of the currently selected template.

**Data management options** Hyperlinks that open forms in the workspace that you use to add, list and update data.

**Report management options** A hyperlink that refreshes the workspace to show all reports you have created for the selected template.

The following image shows the menu for the Teacher Student Grades template:

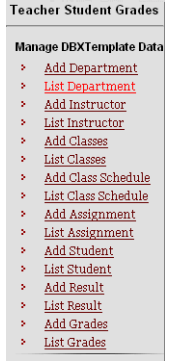

### <span id="page-9-0"></span>**Chapter 3: Installing Templates**

#### <span id="page-9-3"></span><span id="page-9-1"></span>**About template installation and MySQL quota**

Strictly speaking, DBXpress templates are not databases themselves, but rather, collections of tables within a single MySQL database on your domain. This database is named:

#### *DBX\_<domainname>*

Your DBXpress database is considered to be a part of the DBXpress application, and is not counted as one of the MySQL databases provided in your hosting package. This is a benefit to you because it means that you can install as many of the templates as you wish without having to sacrifice any additional databases you may have already installed on your domain. Keep in mind, however, that DBXpress does effect your MySQL Quota (i.e., the amount of disk space you have been allocated for MySQL databases on your server). DBXpress will alert you if the installation or population of a template exceeds your MySQL Quota.

#### <span id="page-9-2"></span>**Previewing template schemas**

Before you choose to install a template, you can view its *schema* to get a better idea of the type of information it is designed to store. A *database schema* provides detailed information about the tables in a database, including:

**•** The name of each table. The table name starts with the DBXTemplate name followed by a description of what the table stores, with hard spaces replaced with underscores. For example, the Wine DBXtemplate table that tracks how many bottles of wine have been consumed is titled Wine\_collection\_wine\_consume.

**•** The name of each column, its data type and field size.

You can also examine a template schema to determine which of its tables are related. Two tables are related if both include a column with the same name. For example, in the Contacts DBXtemplate, both the *Contacts\_contacts* and *Contacts\_contact\_type* tables include a *contact\_type\_id* column.

#### **To show a schema preview:**

**1** From the DBXpress Main page, click the radio button for the template whose schema you wish to preview.

**2** Click Show Preview Schema.

The template schemas may also be viewed in [Viewing Schemas](#page-52-2)

#### <span id="page-10-0"></span>**Installing new templates**

When you attempt to install a DBXpress template, your MySQL quota (the disk space allotted to you for MySQL databases) is verified. If installing the template will not put you over your quota, the template is installed; should installing the template make you exceed your quota, you will receive an error message. You will then have to remove enough data from one of your existing databases to create disk space for the DBXpress template and the data you intend to enter into it.

#### **To install a template:**

**1** From the DBXpress Main page, click the Install new DBXtemplate button.

**2** Select the template category from the Category select list.

**3** Select the template you want to install from the DBXTemplate select list. When you make a selection, a brief description of the template appears in the field below both select lists.

**4** Click Install Now. DBXpress verifies your [MySQL disk space quota.](#page-9-1) If you do not have sufficient MySQL disk space, an error message is displayed that provides information on available disk space and used disk space. If you do have sufficient space, the tables in the template are copied into your DBXpress MySQL database.

#### **Deleting templates**

When you delete a template, all tables associated with that template are deleted from the the DBXPress. The template then re-appears in the list of available templates.

#### **To delete a template:**

From the DBXpress Main page, click the Install new DBXTemplate button.

### <span id="page-11-3"></span><span id="page-11-0"></span>**Chapter 4: Working with Data**

#### <span id="page-11-2"></span><span id="page-11-1"></span>**About template operations**

*Template operations* are actions that you perform on [data](#page-5-1). There are three template operations in DBXpress:

- [Adding, editing or deleting data](#page-12-1)
- [Listing data](#page-13-0)
- [Creating and running reports](#page-13-1)

The tools you use to perform template operations are consistent throughout DBXpress, regardless of the template you are working with. All are simple web forms that function the same way as the those you have probably used before (e.g., if you have established a user account on a website, shopped online, etc.) This chapter explains how to use these forms.

For detailed information about what you can store in each template, see [Using templates.](#page-17-3)

#### **About form elements**

The forms you use to enter, select, edit and list data in DBXpress contain various *form elements*. These elements (parts of the interface) include the following types:

**Text input** A field into which you type information (words, numbers or some combination of the two).

**Radio button** A circular button which presents one option within a set of options. When you encounter a group of radio buttons it indicates that you must make a choice (i.e. only one radio button may be selected). Radio buttons are often used in an either/or situation; for example, Yes or No.

**Select list** A form element with a down arrow displayed to the right; when you click the down arrow, the available options are presented in a list. Select lists are often referred to as "drop-down menus."

**Checkboxes** A group of square buttons that provides a set list of options. Checkboxes are multiple-choice; in other words, you can check more than one.

**Submit button** A button you click at the bottom of the form which sends (or "posts") the values you entered/selected to DBXpress for processing.

#### <span id="page-12-0"></span>**Selecting templates**

Before you can perform an operation on a template (e.g., add data, list data, etc.), you must select the template to access its menu.

#### **To select a template:**

**1** From the Main page, check the radio button for the desired template. If you are not currently on the Main page, click the Return to Main button to go there.

**2** Click the DBXpress Template Operations button.

The menu area refreshes to show the options available for the selected template.

#### <span id="page-12-1"></span>**Adding data**

When you add data to a template, DBXpress writes the actual information you have entered (or selected) into the appropriate tables. In addition, DBXpress adds the necessary column IDs to relate the tables and enable database queries. To revise or delete data you have entered, you use the relevant [List item](#page-13-0) from the Manage Template Data menu to select the record you want to work with.

#### **To add data:**

**1** [Select the template](#page-12-0) you want to work with.

**2** From the Manage DBXTemplate Data menu, click the *Add* link for the type of information you want to add.

**3** DBXpress displays a form into which you may add your data.

#### **To edit data:**

**1** From the Manage DBXTemplate Data menu, click the *List* link for the type of information you want to edit.

**2** Click the hyperlinked text for the data record you want to edit.

**3** Make the desired changes in the form.

#### **To delete data:**

**1** From the Manage DBXTemplate Data menu, click the *List* link for the type of information you want to delete.

**2** Check the Delete checkbox in each data record row you want to remove.

**3** Click Delete.

#### <span id="page-13-0"></span>**Listing data**

You can view a list of all the records you have entered for a particular type of data. For example, in the Contacts template, you can view Contact, Contact Type, and Company data. An input field above the data listing allows you to search for records (which is useful when you have entered a large amount of data). In addition to viewing the data you have entered, you use the list data feature to [edit or delete](#page-12-1) data records.

#### **To list data:**

**1** [Select the template](#page-12-0) you want to work with.

**2** From the Manage DBXTemplate Data menu, click the *List* link for the type of information you want to edit.

#### **To search for data:**

**1** In the record listing, enter a search string in the input field displayed above the data record rows.

**2** Click Go.

For more information on how DBXpress performs searches, see [Selecting templates](#page-12-0).

#### **About data searches**

Whenever you list data or run a report, a *search field*—labeled to indicate the column which will be searched—appears above the results page. The string you enter in this field will return any data records that contain the search string, regardless of the length of the string you entered. To better understand the concept, imagine you are working with the Contacts template, and your results page shows the following company names:

1. New Saturations Incorporated

2. Yellowbread Solutions Unlimited

3. Cutting Hedge Services, LLC

Entering *LL* would match records 2 and 3 because *Yellowbread* and *LLC* both contain the string *ll* (and because the search function is case-insensitive). Entering *bread* would only return one item: record 2.

#### <span id="page-13-1"></span>**Managing reports**

A *query report* is a custom results page that returns a particular type of data record according to your search preferences. The word *query* comes from *SQL*, or *Standard Query Language,* the programming language used by most database formats (including MySQL) to both *put* information into a database and *extract* information from a database. The power and convenience of DBXpress is that it executes these SQL statements (or

*queries*) on your behalf, based upon on the form settings you set when [creating](#page-14-1) and [running](#page-15-0) a report.

For details about which columns you can search on and by for a particular DBXpress Template, see Using templates.

#### <span id="page-14-1"></span><span id="page-14-0"></span>**Creating reports**

When you create a report, you choose what information to *search for* and what columns to *search by*. You also specify which columns to display in the results page, how they will be labeled (in the table heading row), how the results will be sorted and what the report will be titled. You can create as many reports as you wish.

#### **To create a report:**

**1** [Select the template](#page-12-0) for which you want to create a report.

**2** Click Manage Reports from the Manage DBXTemplate Data menu (left-hand pane of the window).

**3** Click Create new report.

**4** Select the subject of the report from the available options in the Search for select list. For most templates, you will have only one option.

**5** Select the column upon which your search will be performed (when you run the report) from the Search by select list.

**6** Enter a title for the report in the Report Title input field.

**7** Click Next.

**8** Click the checkbox at the top of the column selection list to include all template columns in your report results. If you prefer, you can limit the columns shown in your report as well as change the display name used for each column.

**9** Click Next.

**10** Click Update Report to create the report. If you prefer, you can change the default order in which the columns will be displayed in the report (from left to right).

#### **To update a report:**

- **1** [Select the template](#page-12-0) containing the report you want to update.
- **2** Click Manage Reports.
- **3** From the Report List table, click the title of the report you want to update.
- **4** Make the desired changes (clicking Next to proceed through the report).

#### **To delete a report:**

- **1** [Select the template](#page-12-0) containing the report you want to delete.
- **2** Click the DBXTemplate Operations button.
- **3** Click Manage Reports.
- **4** From the Report List table, check the Delete box for the report you want to delete.
- **5** Click the Delete button. You are asked to confirm your decision.

#### **Setting column options**

You can control which columns are shown when you run a report (one, multiple or all), change the *display name* (header text) of each column shown, and define the order in which columns appear in the results page (left to right).

#### **To set column display options:**

- **1** From the Main page, select the template that contains the report you want to update.
- **2** Click Manage Reports from the Manage Reports menu.
- **3** Click the hyperlinked report title to open the report you want to update.

**4** In the Display Report Columns section of the Update Report page, check the numbered checkboxes of the columns you want to display. You can use the checkbox above the column to select all or none of the columns, and then check or uncheck the columns to achieve the setting you need. To change the display name for a column, edit the name shown.

**5** Click Next. On the following page, click Update Report.

#### **To set sorting preference:**

- **1** From the Main page select the template that contains the report you want to update.
- **2** Click Manage Reports from the Manage Reports menu.
- **3** Click the hyperlinked report title to open the report you want to update.
- **4** Click Next to proceed to the column sorting tool.
- **5** Select the column you want to sort the report on from the Sort By Column select list.
- **6** Click Update Report.

#### <span id="page-15-0"></span>**Running reports**

When you run a report, DBXpress opens a popup window that includes a search input field, which you use to search on the column you defined for the report.

#### **To run a report:**

- **1** [Select the template](#page-12-0) containing the report you want to update.
- **2** Click Manage Reports.

**3** From the Report List table, click Run in the row associated with the report. A pop-up window is displayed, showing a search field.

**4** Enter the desired search string in the field and click Search (or hit the Enter key on your keyboard).

## <span id="page-17-0"></span>**Chapter 5: Using Templates**

#### <span id="page-17-3"></span><span id="page-17-1"></span>**Overview**

This following subtopics provide detailed descriptions of the data you may store in each template. They also define the types of reports you may create and run. Although the data you work with varies from template to template, the tools you use to enter, edit and display this data are consistent throughout DBXPress. These tools are introduced and explained in ["Chapter 4:Working with Data" on page 8.](#page-11-3)

#### <span id="page-17-2"></span>**Teacher Student Grades template**

The *Teacher Student Grades* template is designed for employees of an educational institution; teachers, departmental heads and support staff personnel. It is in the *Membership* category and allows you to store the following information:

**Students** Personal details, classes enrolled in, assignments (included if the assignment was received on-time), and grades.

**Classes** Title, scheduled meeting time, location, student enrollment, teacher, credits earned.

**Departments** Location and staff.

The tools you use to perform template operations are consistent throughout DBXpress, regardless of the template you are working with. The following subtopics describe the data you can enter into this template, as well as the kinds of reports you can create. For instructions on how to manage data and reports, see "Chapter 4:Working with Data" on page 8.

#### **Department data**

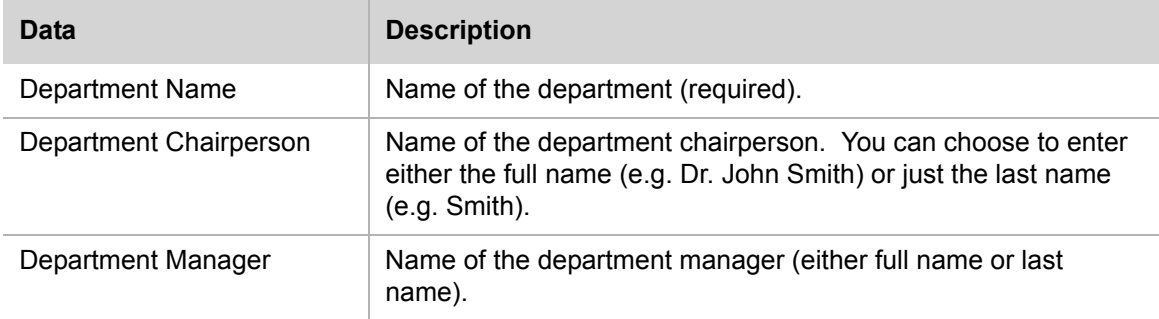

#### **Instructor data**

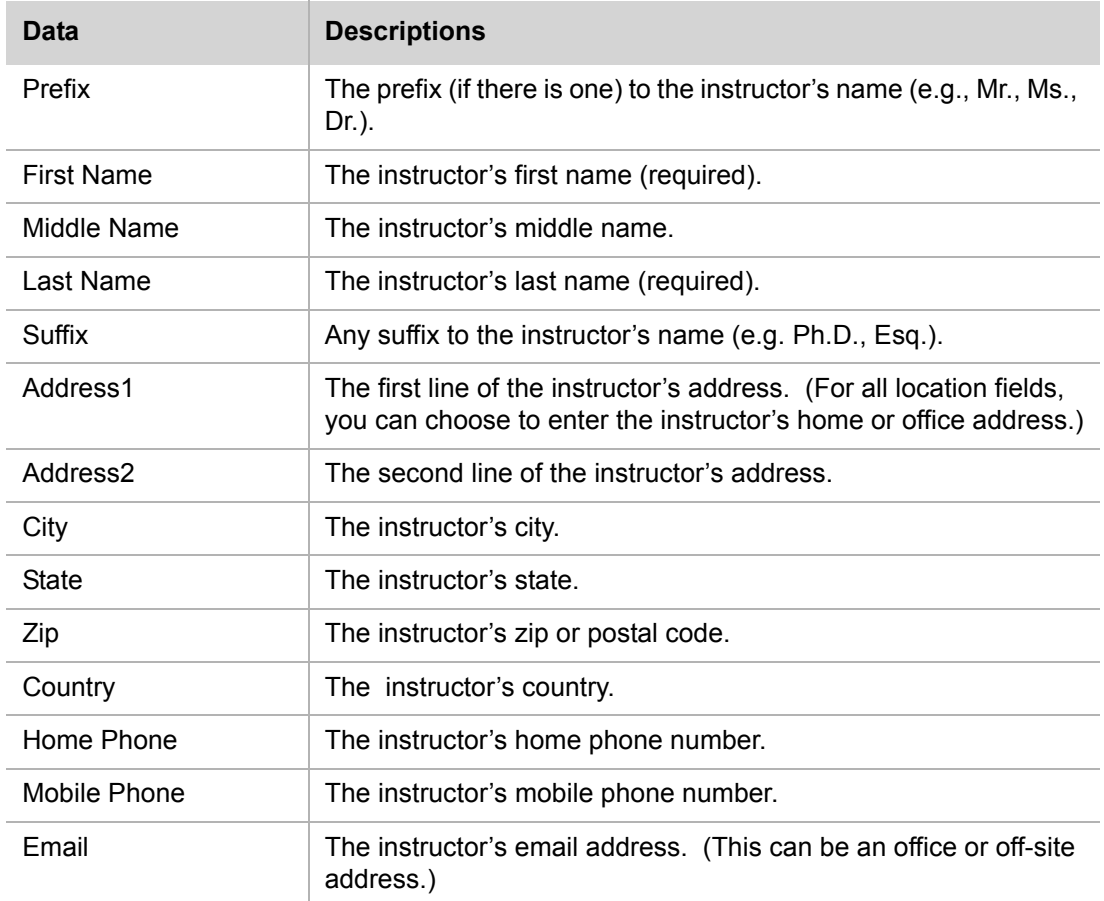

#### **Class data**

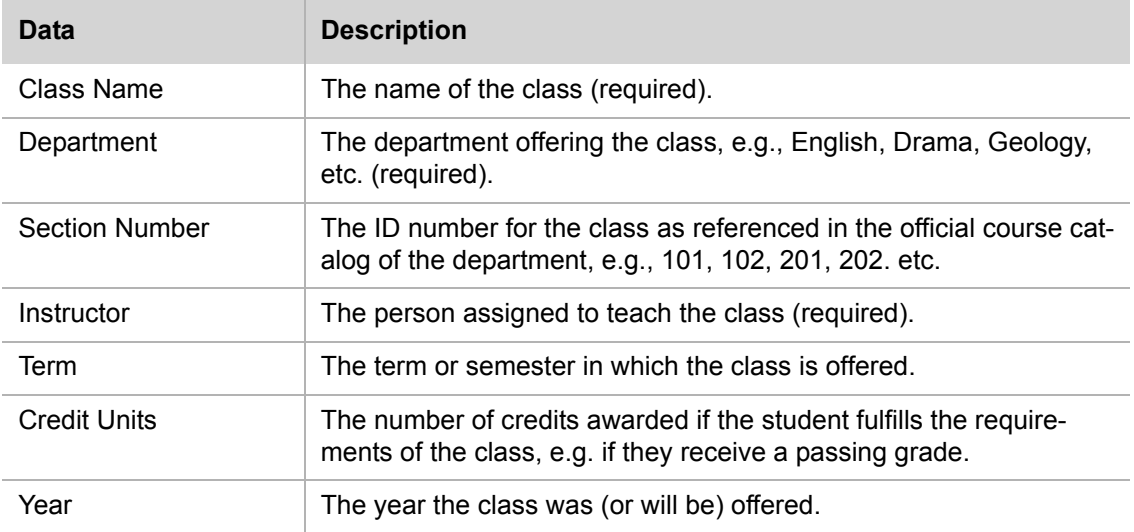

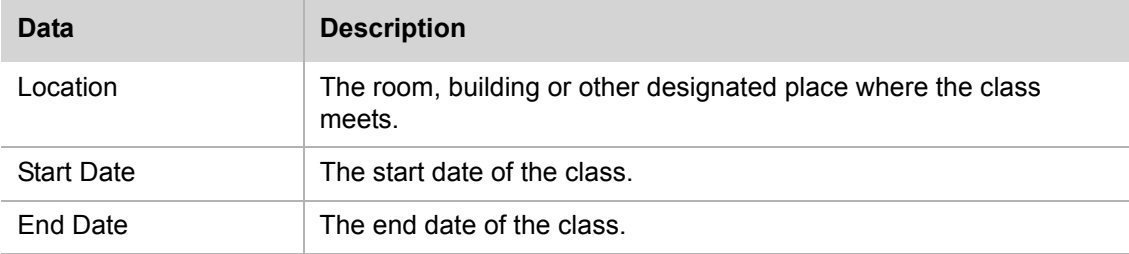

#### **Class schedule data**

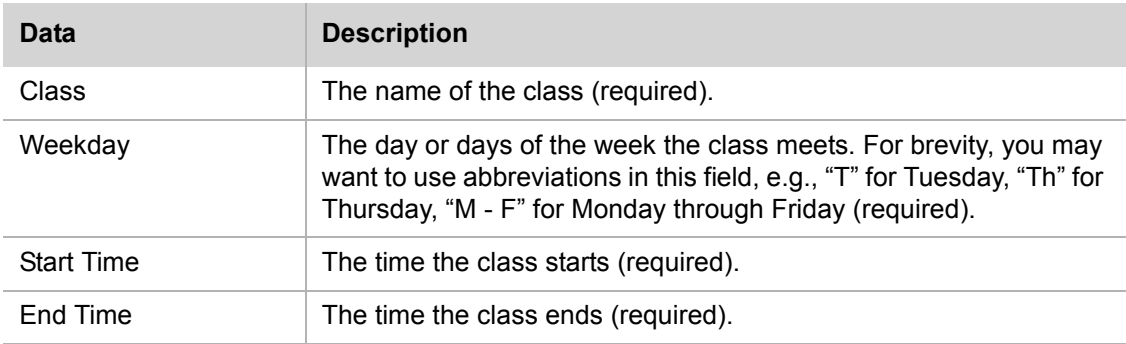

#### **Assignment data**

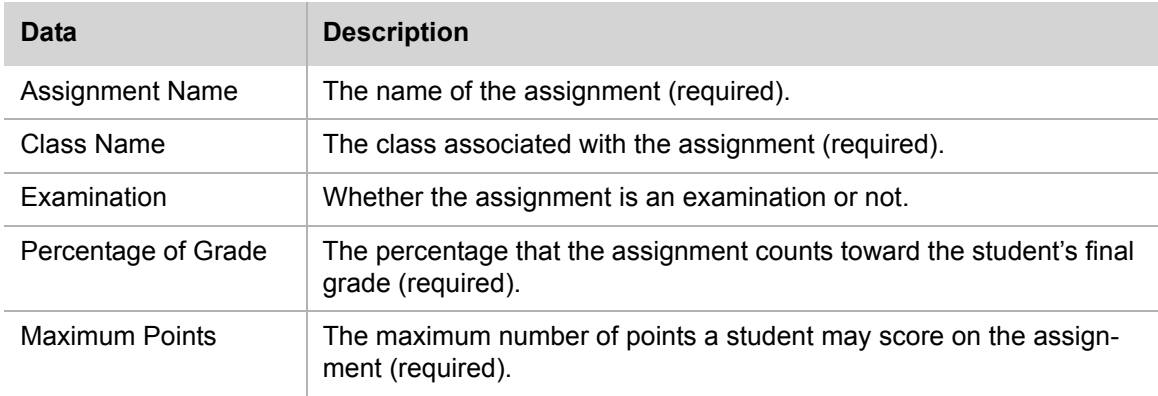

#### **Student data**

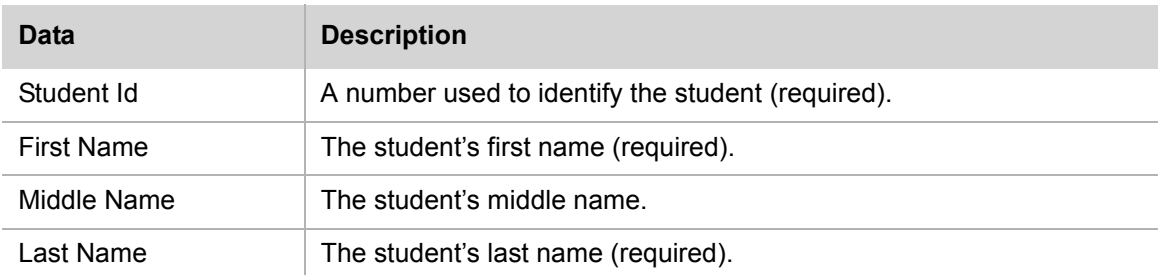

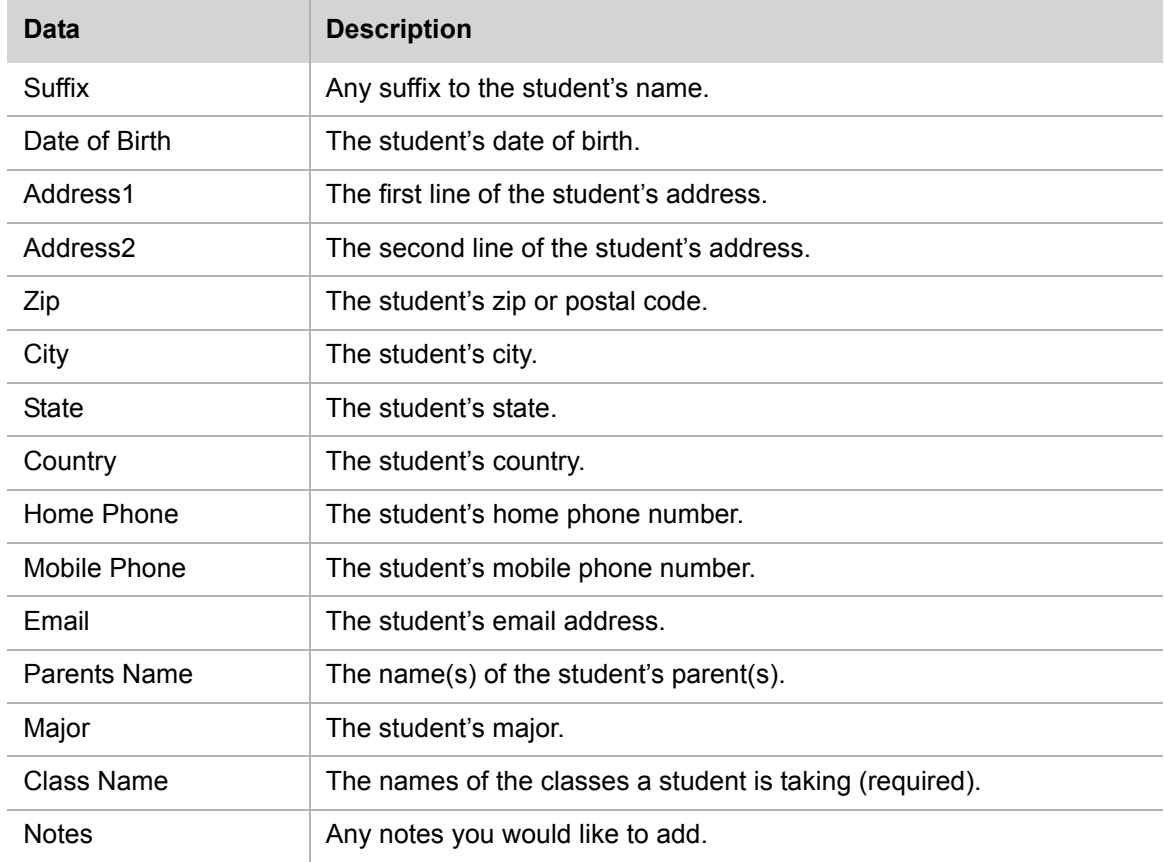

#### **Result data**

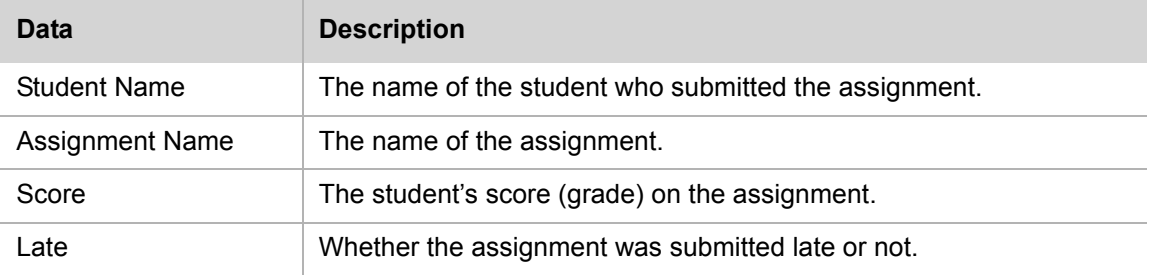

#### **Grade data**

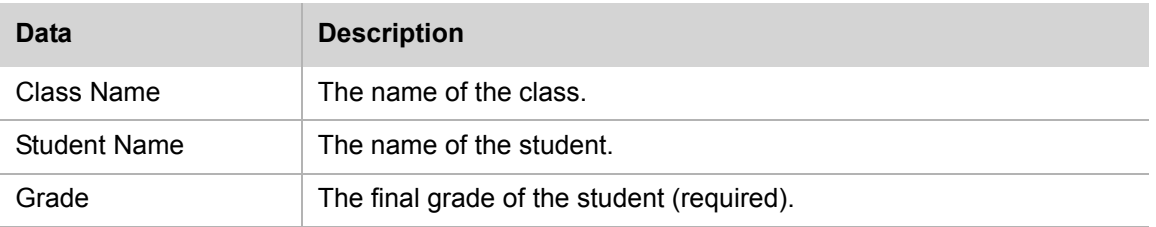

#### **Student reports**

A *student report* searches for instructors by Instructor name or Class name. You can choose to include any of the following columns in the results table shown when you run the report:

- Student name
- Address
- Phone numbers
- Email
- Parent names
- Class name
- Assignment names
- Score
- Grade

#### **Instructor reports**

An *instructor report* searches for instructors by Instructor name or Class name. You can choose to include any of the following columns in the results table shown when you run the report:

- Instructor name
- Address
- Email
- Home phone
- Mobile number
- Class name

#### **Assignment reports**

An *assignment report* searches for instructors by Assignment name or Class name. You can choose to include any of the following columns in the results table shown when you run the report:

- Assignment name
- Class name
- Is examination
- Maximum points
- Percentage of grades

#### <span id="page-22-0"></span>**Contacts template**

The *Contacts* template is designed for people who need to maintain an extensive list of personal or professional contacts. It is in the *Membership Organization* category and allows you to store the following information:

- personal details (name, address, date of birth, place of work, etc.)
- telephone numbers (home, office, mobile, etc.)
- email and IM addresses
- marital status
- name of spouse or significant other
- children of the person
- the person's anniversary (wedding, year-of-employment, etc.)
- type of contact (as defined by you)
- who referred you to the person
- when you first contacted the person

The tools you use to perform template operations are consistent throughout DBXpress, regardless of the template you are working with. The following subtopics describe the data you can enter into this template, as well as the kinds of reports you can create. For instructions on how to manage data and reports, see "Chapter 4:Working with Data" on page 8.

#### **Contact Type data**

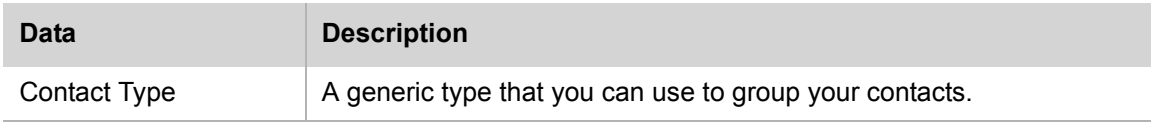

#### **Company data**

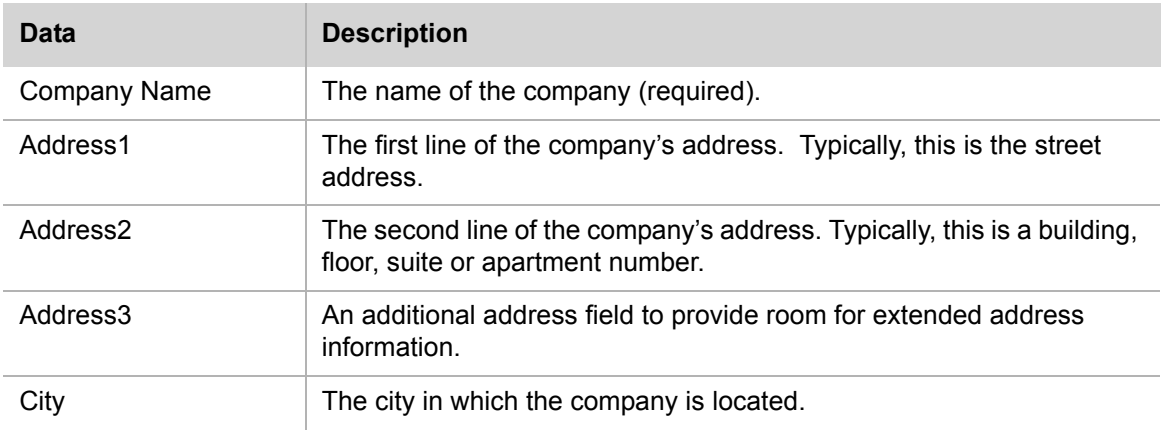

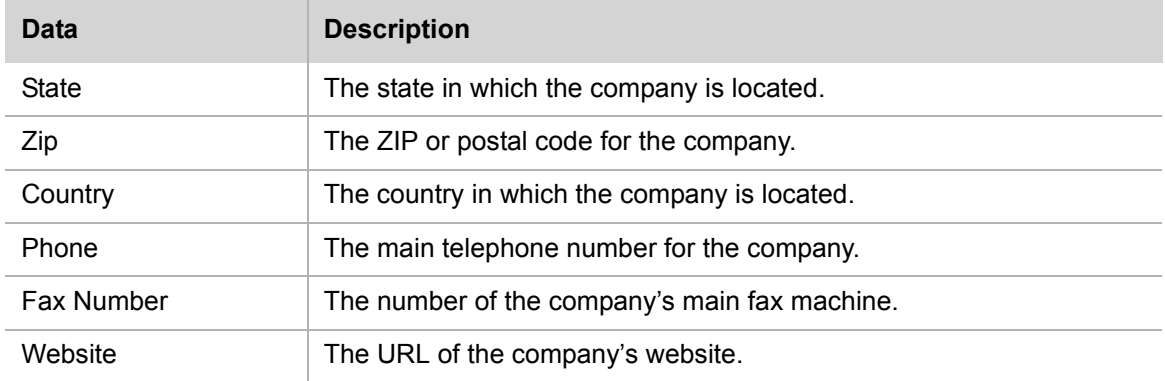

#### **Contact data**

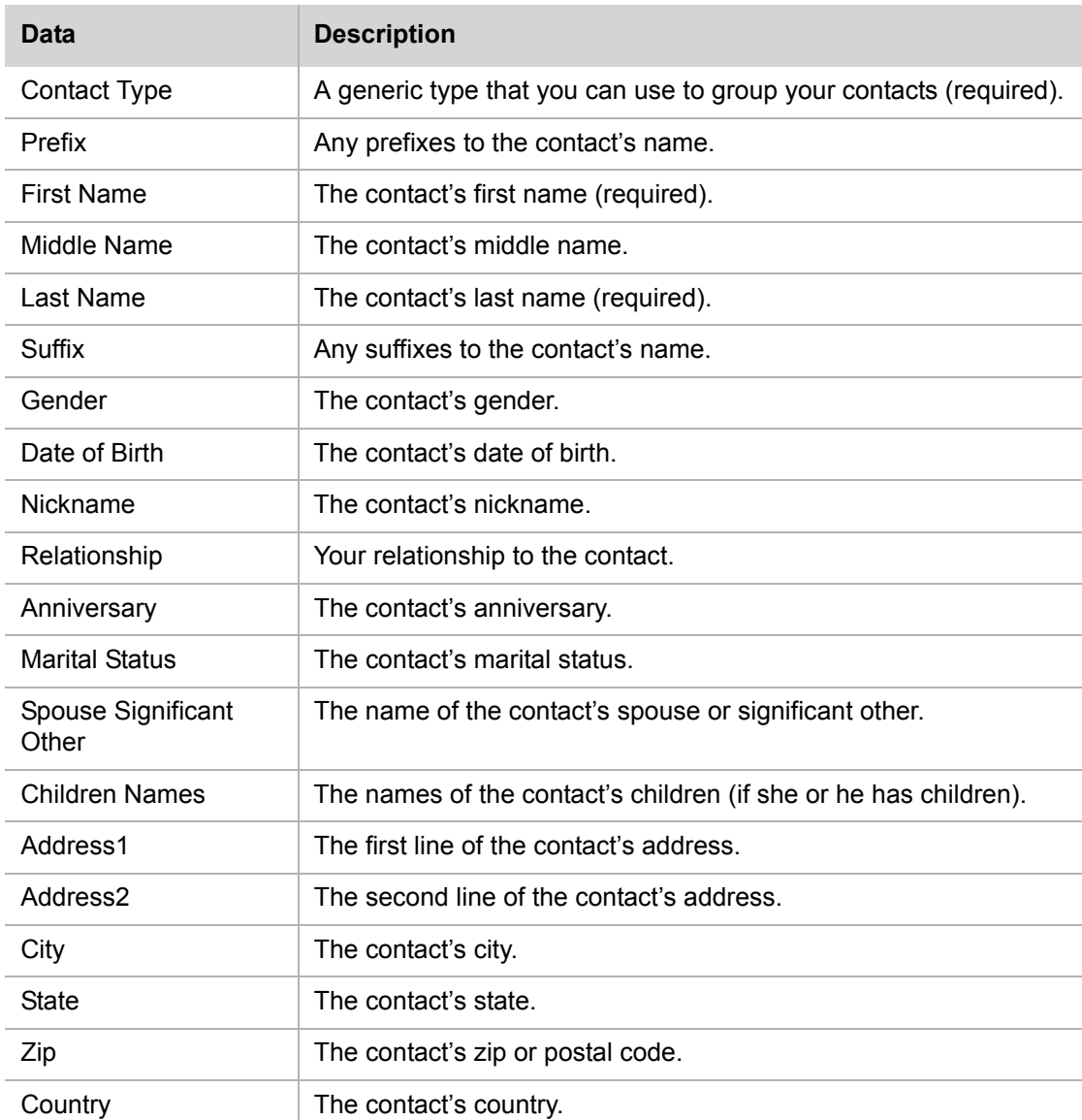

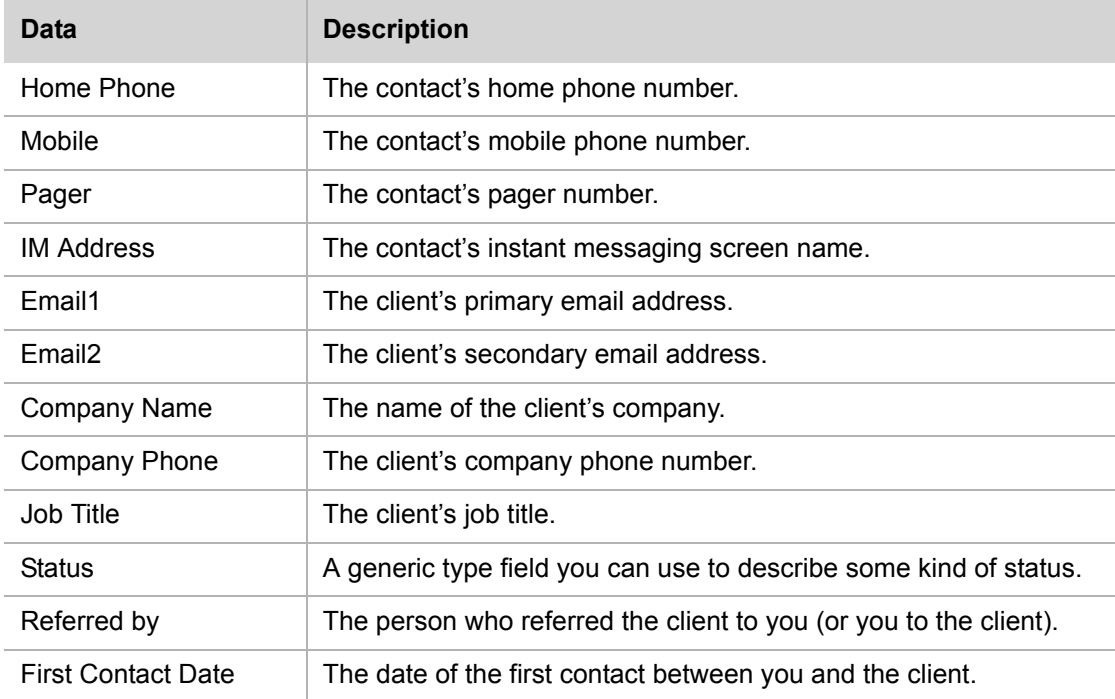

#### **Contact reports**

A *contact report* searches for contacts by Company Name, Date Of Birth, Contact Name, Contact Type, or Gender. You can include any of the following columns in the results table shown when you run the report:

- Contact Name
- Date Of Birth
- Relationship
- Marital Status
- Address
- State
- Country
- Home Phone
- Mobile
- Instant Messenger Address
- Contact Type
- Gender

The tools you use to perform template operations are consistent throughout DBXpress, regardless of the template you are working with. The following subtopics describe the data you can enter into this template, as well as the kinds of reports you can create. For instructions on how to manage data and reports, see "Chapter 4:Working with Data" on page 8.

#### <span id="page-25-0"></span>**Membership template**

The *Membership* template allows you to manage the membership of an organization. It is in the *Membership Organization* category, and allows you to store the following information:

**Members** The personal details of a member.

**Type** A generic field for storing types that you define.

**Payment** Details about subscription/dues payments or donations received; payment date, amount and method.

The tools you use to perform template operations are consistent throughout DBXpress, regardless of the template you are working with. The following subtopics describe the data you can enter into this template, as well as the kinds of reports you can create. For instructions on how to manage data and reports, see "Chapter 4:Working with Data" on page 8.

#### **Member type data**

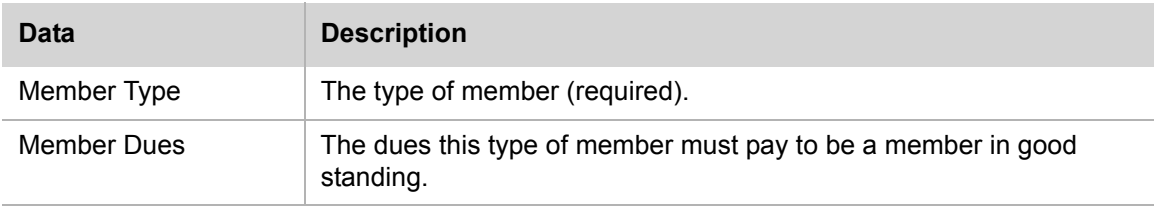

#### **Payment type data**

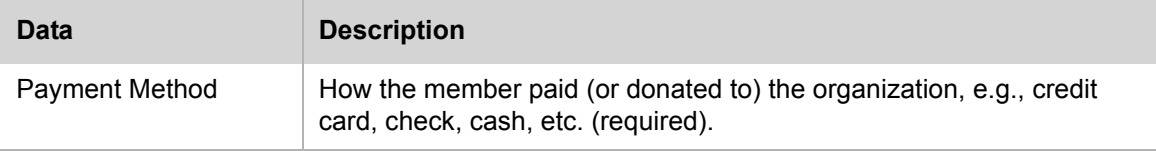

#### **Member data**

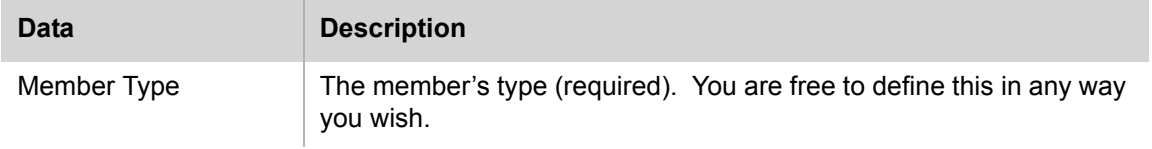

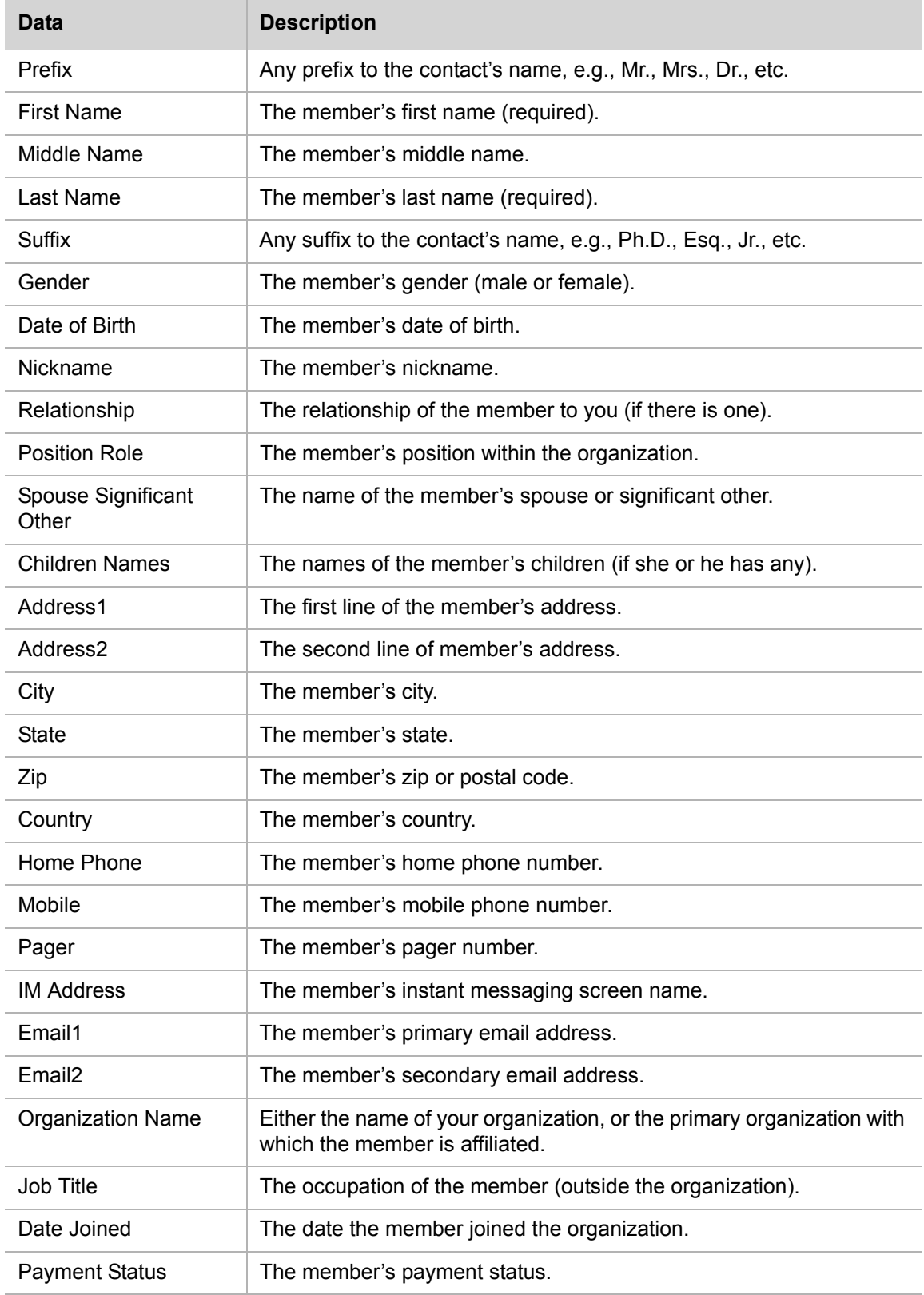

#### **Payment data**

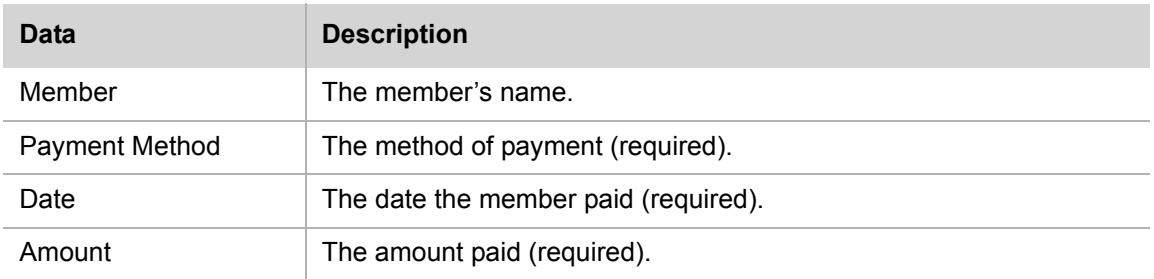

#### **Member reports**

A *member report* searches for members by Date Joined, Date of Birth, Member Name, Member Type or Organization Name. You can choose to display any of the following columns in the report:

- Member Name
- Date Of Birth
- Nickname
- Relationship
- Position Role
- Address
- State
- Country
- Home Phone
- Mobile
- Email
- Organization Name
- Date Joined
- Payment Status
- Member Type

#### **Payment reports**

A *payment report* searches for payments by Member Date, Payment Date or Payment Method. You can choose to display any of the following columns in the report:

- Member Name
- Payment Method

**DBXpress** User Guide

- Payment Date
- Payment Amount

The tools you use to perform template operations are consistent throughout DBXpress, regardless of the template you are working with. The following subtopics describe the data you can enter into this template, as well as the kinds of reports you can create. For instructions on how to manage data and reports, see "Chapter 4:Working with Data" on page 8.

#### <span id="page-28-0"></span>**Movie Collection template**

The *Movie Collection* template allows you to catalog movies you own or are interested in. It is in the *Personal* category and allows you to store the following information:

**Credits** The title, actor, director and producer.

**Format** The media in which the movie exists, e.g., DVD region encoding, video cassette (NTSC, PAL, etc.), original print, etc.

**Release dates** The theatrical and home-video release dates.

**Length** The time it takes to view the entire movie.

You can also use the template to assign ratings and record observations (notes, reviews, etc.).

The tools you use to perform template operations are consistent throughout DBXpress, regardless of the template you are working with. The following subtopics describe the data you can enter into this template, as well as the kinds of reports you can create. For instructions on how to manage data and reports, see "Chapter 4:Working with Data" on page 8.

#### **Program type data**

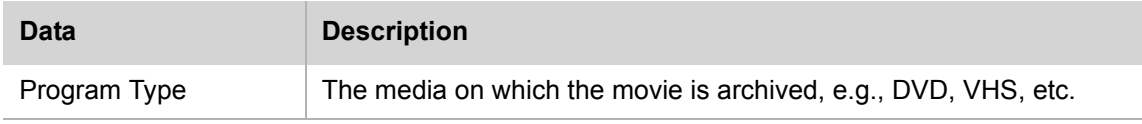

#### **Actor data**

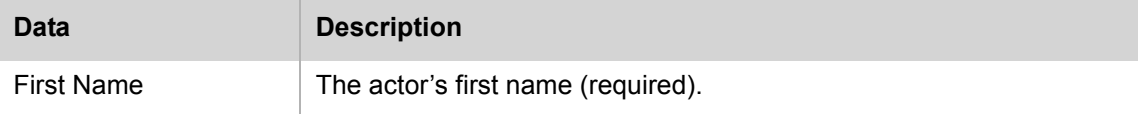

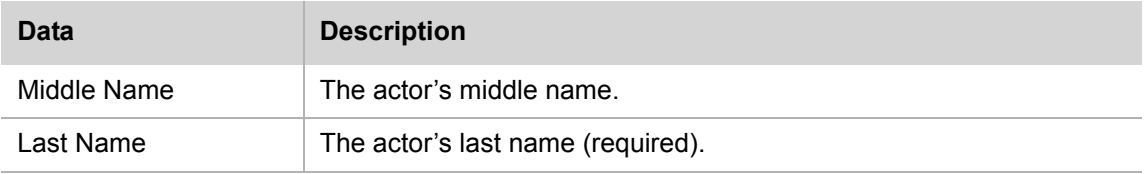

#### **Movie data**

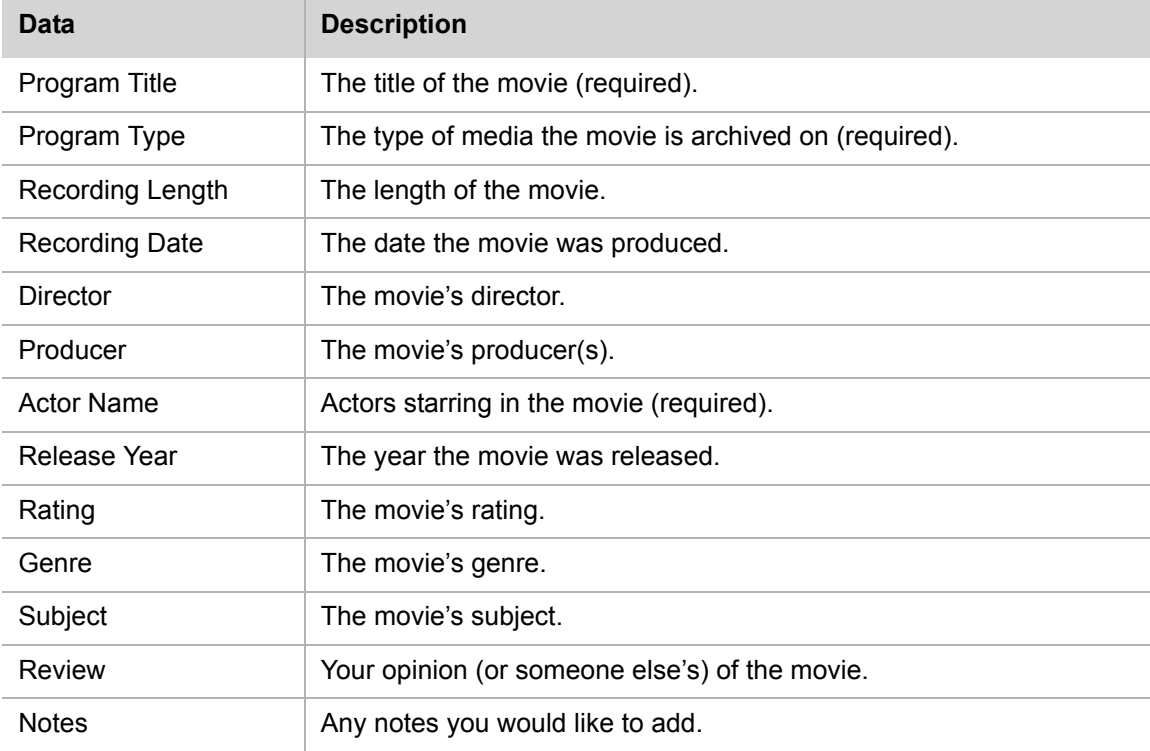

#### **Movie reports**

A *movie report* searches for movies by title, type, recording date, director, actor, producer and release year. You can choose to display any of the following columns in the report:

- Movie title
- Actors
- Director name
- Producer
- Movie type
- Recording date
- Recording length
- Release year
- Review
- Subject
- Genre

#### <span id="page-30-0"></span>**Music Collection template**

The *Music Collection* template allows you to catalog a recorded music collection. It is in the *Personal* category and allows you to store the following information for each musical recording:

**Recording details** The recording artist, recording title, release date, and record company.

**Format** The media in which the recording exists (e.g., vinyl, audio cassette, MP3, CD, etc.).

**Tracks** The song/musical piece titles and the sequence in which they appear on the media.

You can also create and assign your own musical categories.

The tools you use to perform template operations are consistent throughout DBXpress, regardless of the template you are working with. The following subtopics describe the data you can enter into this template, as well as the kinds of reports you can create. For instructions on how to manage data and reports, see "Chapter 4:Working with Data" on page 8.

#### **Managing music categories**

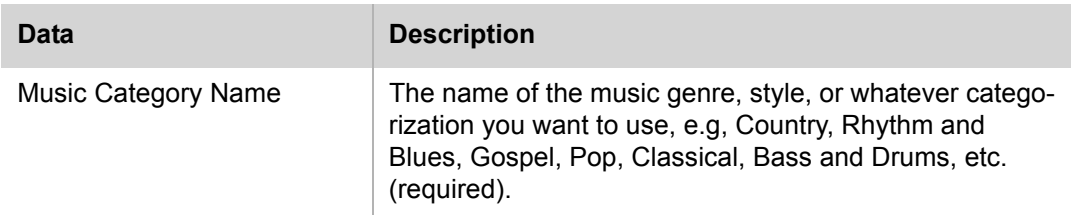

#### **Managing recording artists**

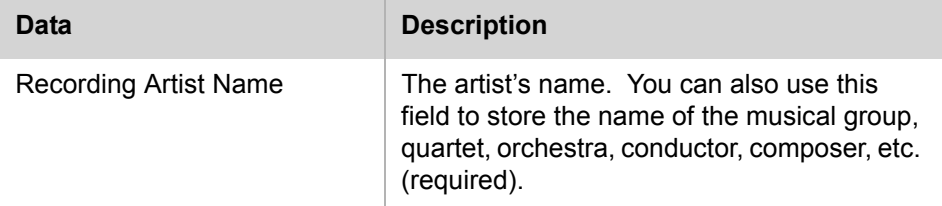

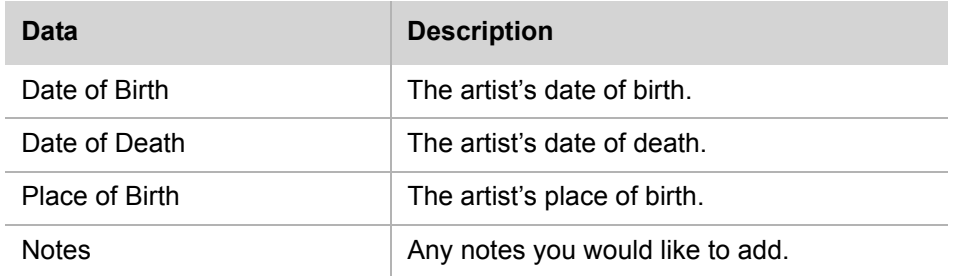

#### **Managing recordings**

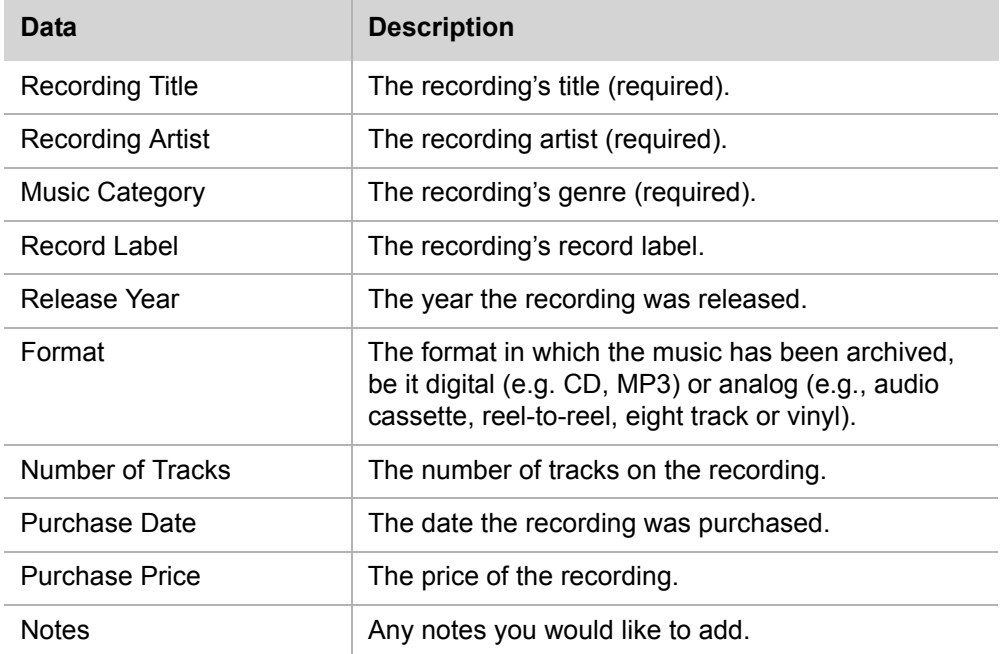

#### **Managing tracks**

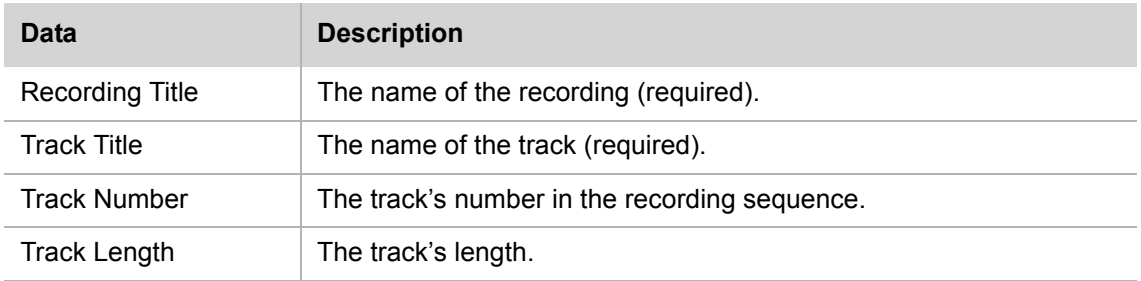

#### **Recording reports**

A *recording report* searches for recordings by Artist name, Category, Release year, or Purchase date. You can choose to display any of the following columns in the report:

- Recording title
- Music category
- Format
- Purchase date
- Purchase price
- Recording label
- Release year
- Artist name
- Number of tracks
- Track length

The tools you use to perform template operations are consistent throughout DBXpress, regardless of the template you are working with. The following subtopics describe the data you can enter into this template, as well as the kinds of reports you can create. For instructions on how to manage data and reports, see "Chapter 4:Working with Data" on page 8.

#### <span id="page-32-0"></span>**Recipe Collection template**

The *Recipe Collection* template is designed for people who need easy access to their recipes. It is in the *Personal* category and allows you to store the following information:

**Cooking instructions** The steps to be followed to cook the dish.

**Duration** How long it take to prepare the ingredients as well as to cook the dish itself.

**Serving size** How many servings the dish will yield.

**Ingredients** The various food parts that make up the dish (used in combination with a Quantity column which specifies the amount to use).

**Source** How you learned of the recipe (e.g., friend, television show, cooking book with proper attributions, personal research, etc.).

The template also accommodates generic information such as notes, descriptions, meal types and a vegetarian column to flag no-meat recipes.

The tools you use to perform template operations are consistent throughout DBXpress, regardless of the template you are working with. The following subtopics describe the data you can enter into this template, as well as the kinds of reports you can create. For instructions on how to manage data and reports, see "Chapter 4:Working with Data" on page 8.

#### **Food category data**

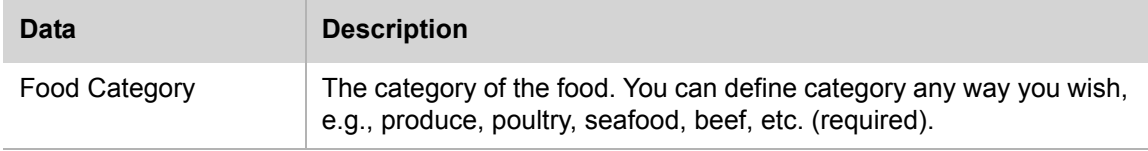

#### **Ingredient data**

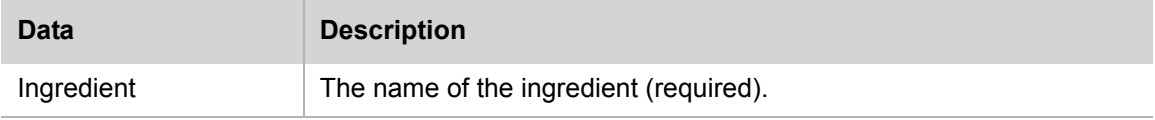

#### **Recipe data**

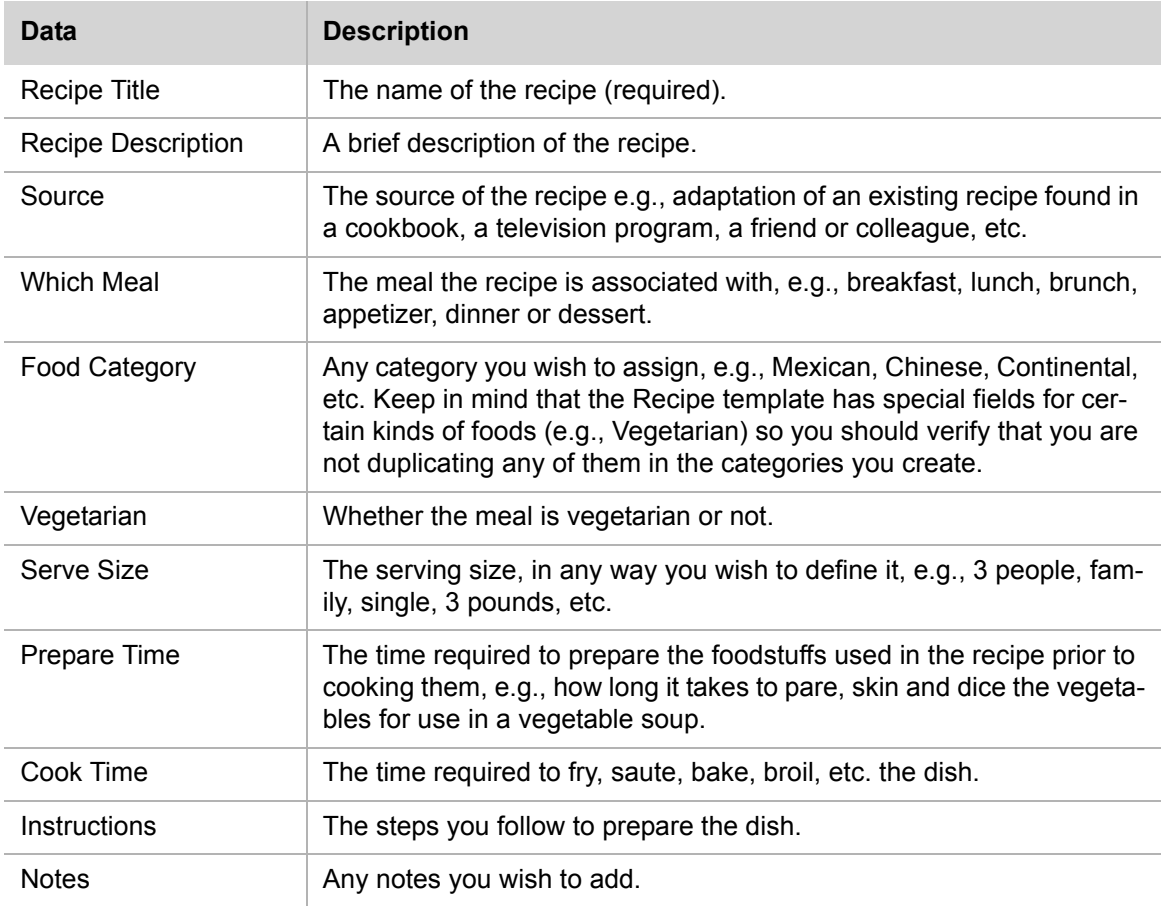

#### **Recipe ingredient data**

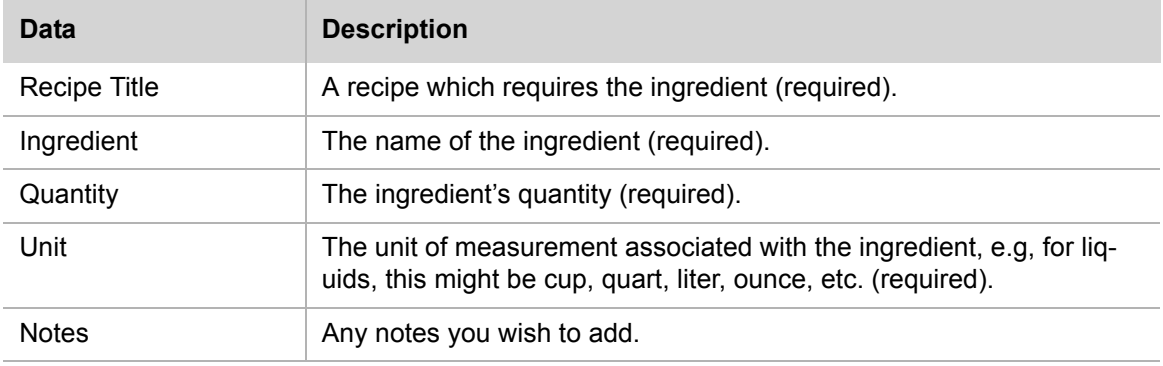

#### **Recipe reports**

A *recipe report* searches for recipes by Food category, Is vegetarian, Ingredients, Prepare time, and Cook time. You can choose to display any of the following columns in the report:

- Recipe title
- Food category
- Ingredients
- Prepare Time
- Instructions
- Notes
- Description
- Source
- Vegetarian
- Meal type
- Quantity

#### <span id="page-34-0"></span>**Wine Collection template**

The *Wine Collection* template is designed to accommodate the needs of experienced wine collectors and budding wine enthusiasts. It is in the *Personal* category and allows you to store the following information:

**Name, vintage and vineyard** The name under which the wine was bought and sold; the year in which it was bottled; and the name of the vineyard that grew the grapes which were fermented to produce the wine.

**Country of origin** The country in which the wine was produced.

**Alcohol content** The percentage of alcohol in the wine.

**Purchase details** The monetary value of the wine (or the price you paid when you purchased it).

**Quantity** The number of bottles of the wine you own.

**Consumption** If and when the wine was consumed and where.

**Type** A generic description that you can use to classify/categorize the wine.

The tools you use to perform template operations are consistent throughout DBXpress, regardless of the template you are working with. The following subtopics describe the data you can enter into this template, as well as the kinds of reports you can create. For instructions on how to manage data and reports, see "Chapter 4:Working with Data" on page 8.

#### **Wine type data**

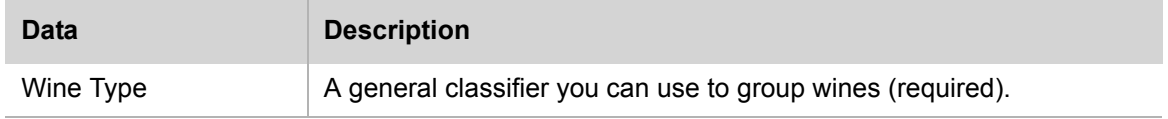

#### **Wine data**

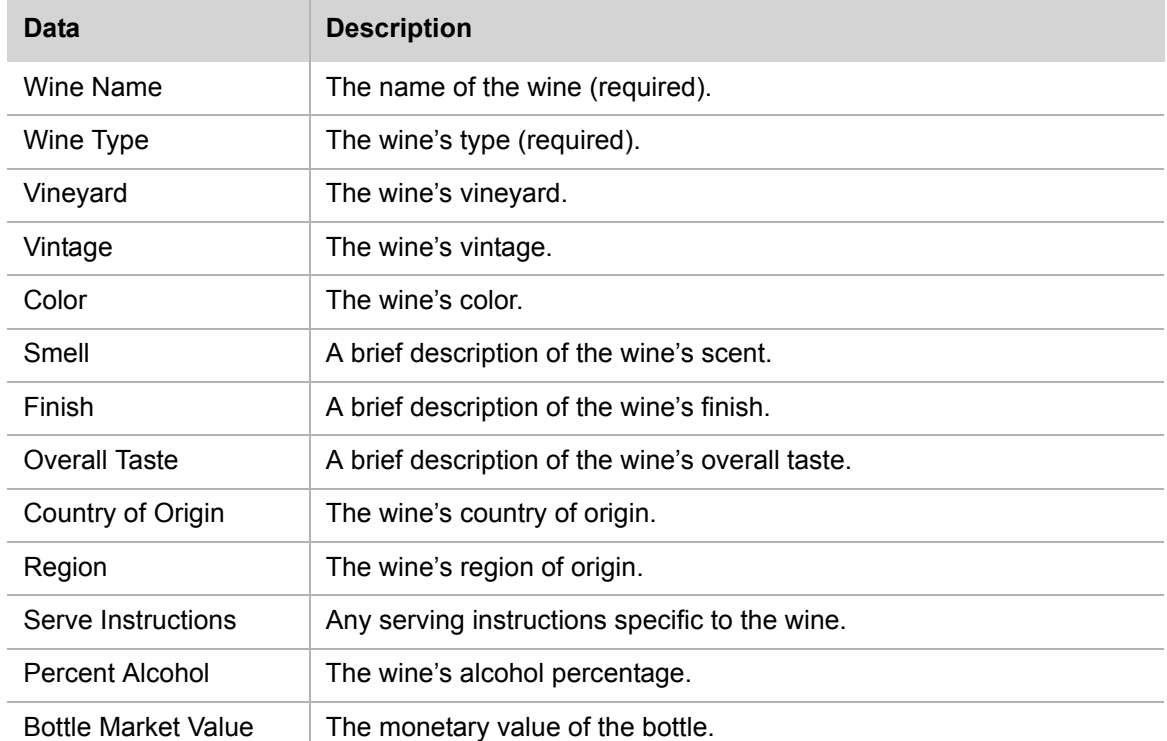
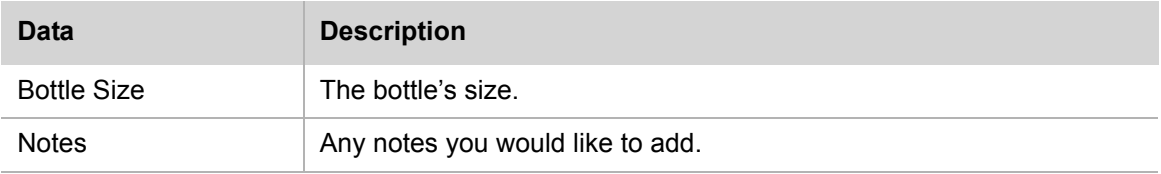

## **Wine purchase data**

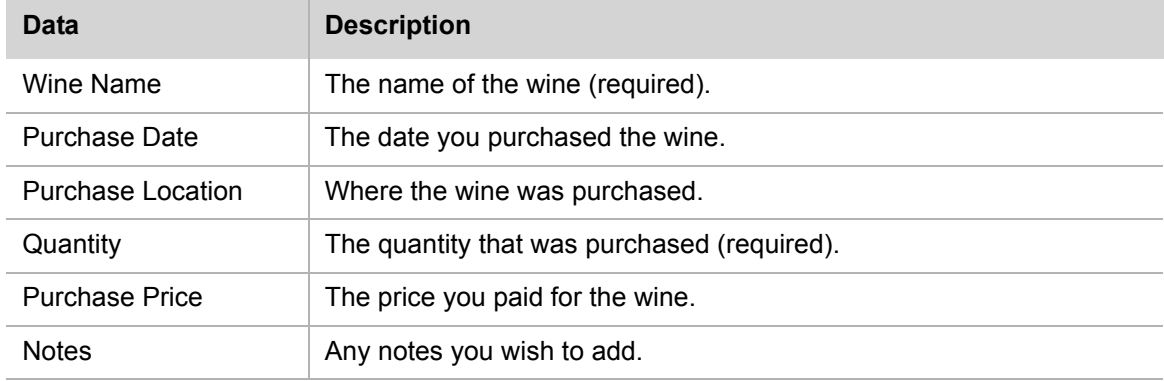

## **Wines consumed data**

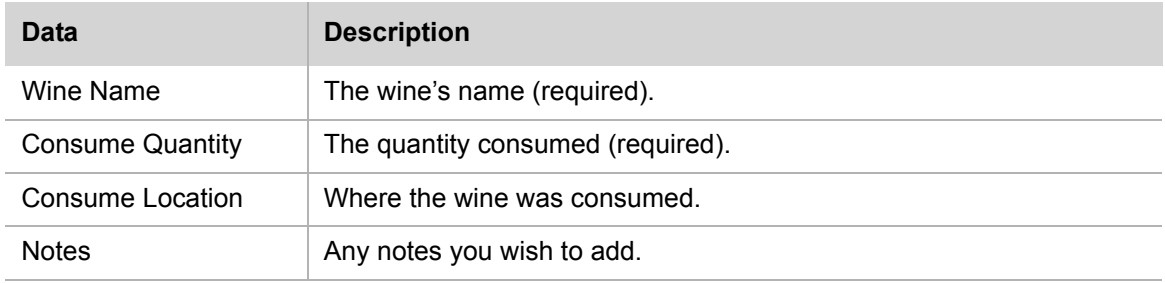

## **Wine details reports**

A *wine details* report searches for Wine Name, Color, Percent Alcohol, Bottle, Market Value, or Wine Type. You can choose to display any of the following columns in the report:

- Wine Name
- Vineyard
- Vintage
- Color
- Smell
- Finish

**DBXpress** User Guide

- Overall Taste
- Country Of Origin
- Region
- Serve Instructions
- Percent Alcohol
- Bottle Market Value
- Bottle Size
- Notes
- Wine Type

## **Wine purchase information reports**

A *wine purchase* report searches for Wine Name and Purchase Date. You can choose to display any of the following columns in the report:

- Wine Name
- Purchase Date
- Purchase Location
- Quantity
- Purchase
- Purchase Price
- Notes

The tools you use to perform template operations are consistent throughout DBXpress, regardless of the template you are working with. The following subtopics describe the data you can enter into this template, as well as the kinds of reports you can create. For instructions on how to manage data and reports, see "Chapter 4:Working with Data" on page 8.

## **Property Listing template**

The *Property Listing* template is geared toward professionals with a vested interest in real estate, be they real estate agents, contractors, or building/home owners. It is in the *Real Estate* category and allows you to store the following information:

**Particulars** The address of the property, location, facilities, size, etc.

**Type** A generic descriptor (e.g., residential, commercial) used for classification purposes.

**Agents** The professional contracted by the owner to liaise with the general public regarding the property (e.g., to facilitate its sale). The agent's contact and personal details can also be maintained.

**Sale status** When the property was offered for sale and when it was sold.

The tools you use to perform template operations are consistent throughout DBXpress, regardless of the template you are working with. The following subtopics describe the data you can enter into this template, as well as the kinds of reports you can create. For instructions on how to manage data and reports, see "Chapter 4:Working with Data" on page 8.

## **Property type data**

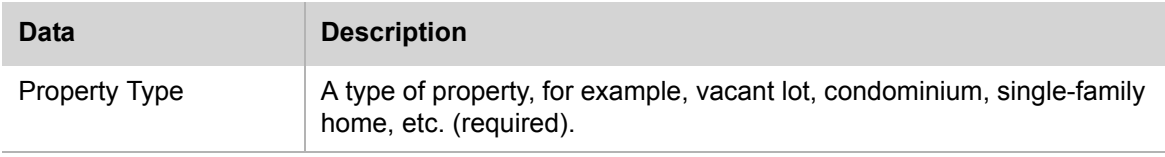

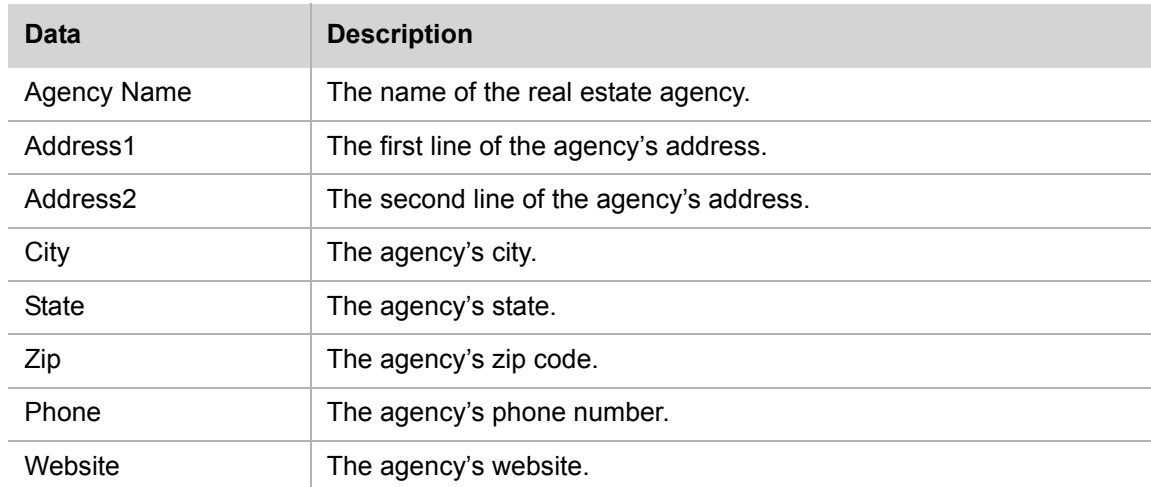

## **Agency data**

## **Agent data**

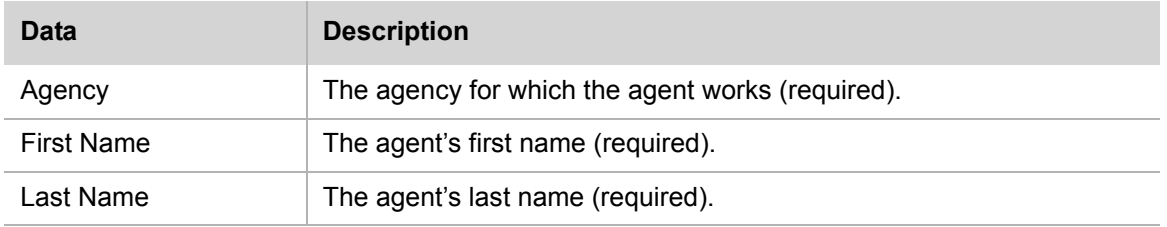

## **Property data**

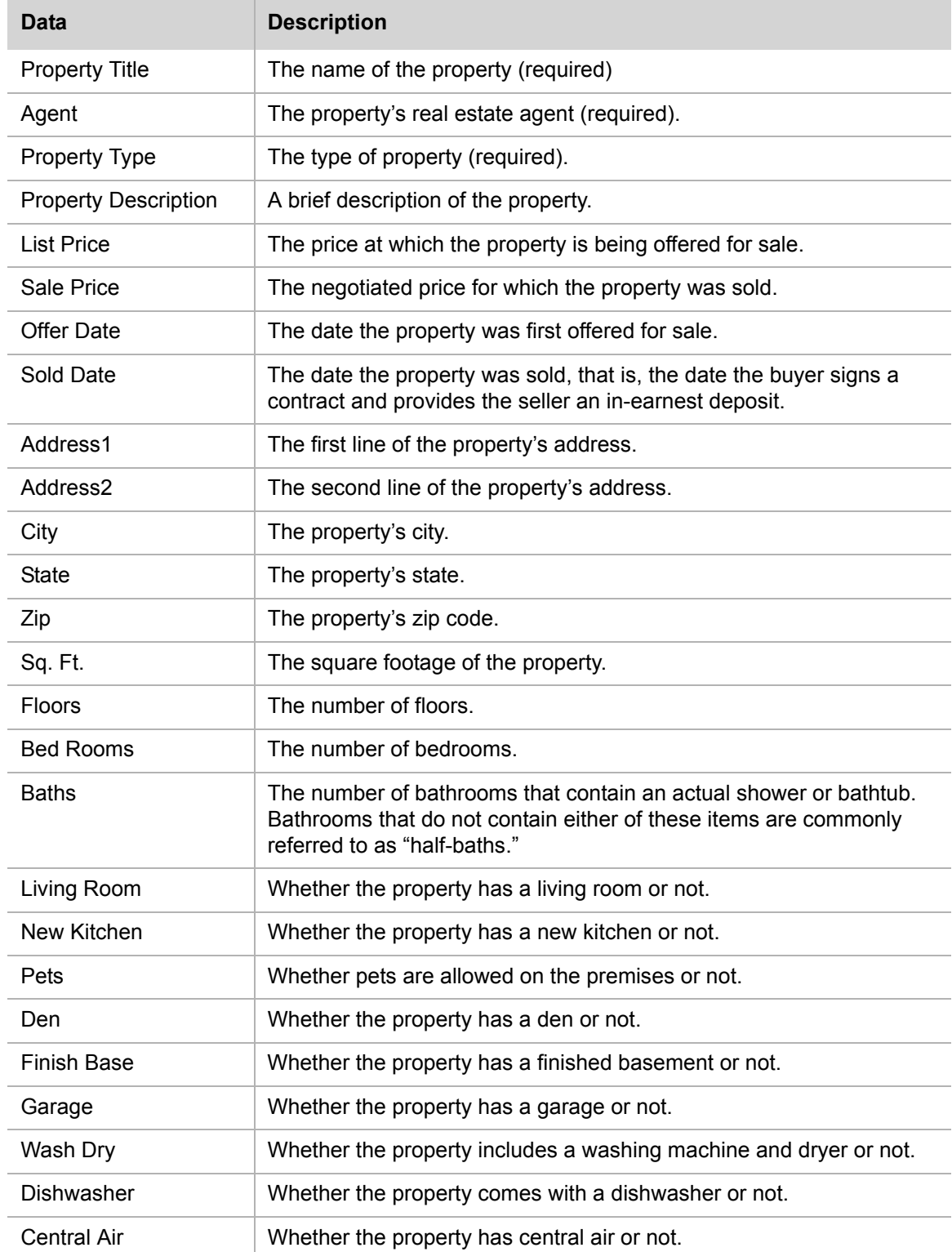

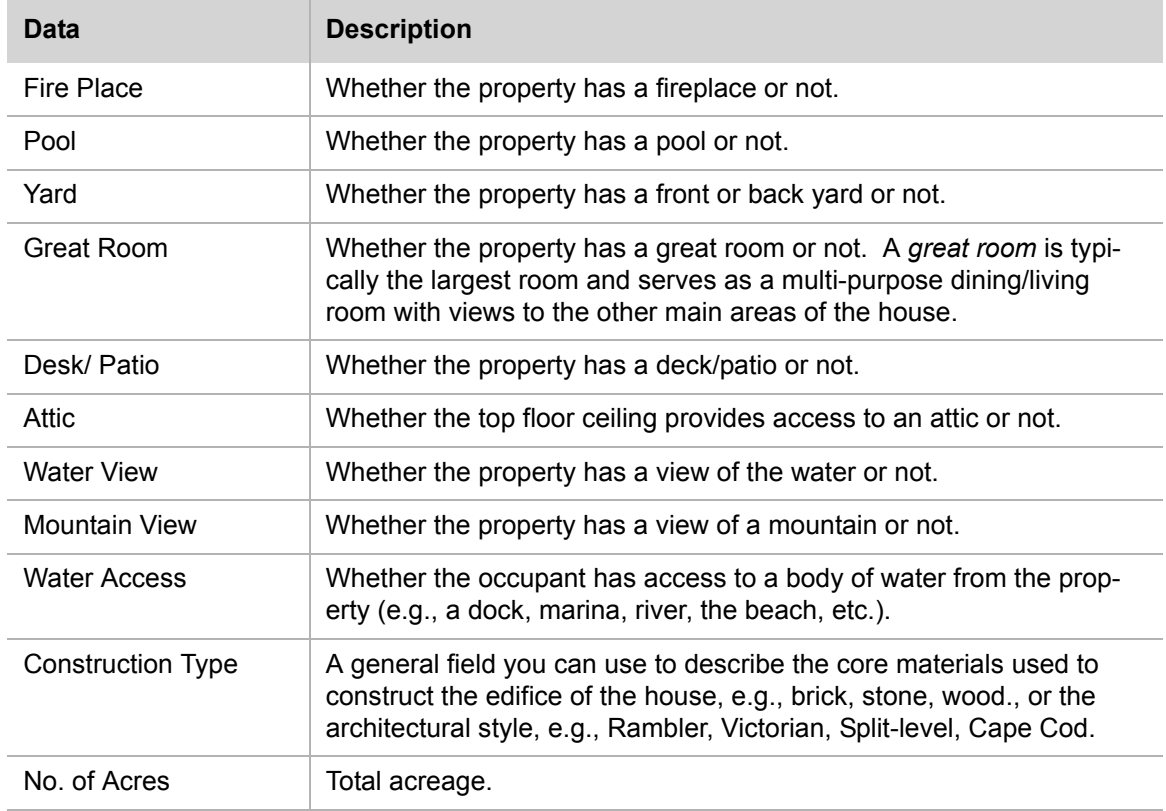

## **Agent reports**

An *agent report* searches for agents by Agent Name or Agency Name; you can choose to show Agency Name, Agent Name or both columns when the report is generated.

## **Property listing reports**

A *property listing* report searches for property listings by Agent Name, Offer Date, Sale Price, Property City, Property Size, or Property Type. You can choose to display any of the following columns in the report:

- Agent Name
- Property Description
- List Price
- Purchase Type
- Offer Date
- Sold Date
- Sale Price
- Property Address
- Property City
- Property State
- Property Size
- Property Type

## **Employees template**

The *Employees* template is designed for the small business owner who needs to track information about employees. It is in the *Small Business* category and allows you to store the following information:

**Particulars** Identify employees by department, job location and job type.

**Job history** Track employees' start and end dates.

The tools you use to perform template operations are consistent throughout DBXpress, regardless of the template you are working with. The following subtopics describe the data you can enter into this template, as well as the kinds of reports you can create. For instructions on how to manage data and reports, see "Chapter 4:Working with Data" on page 8.

#### **Job data**

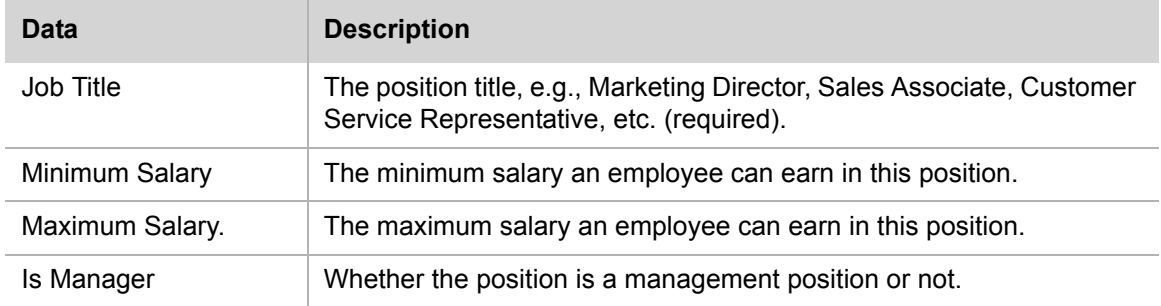

## **Location data**

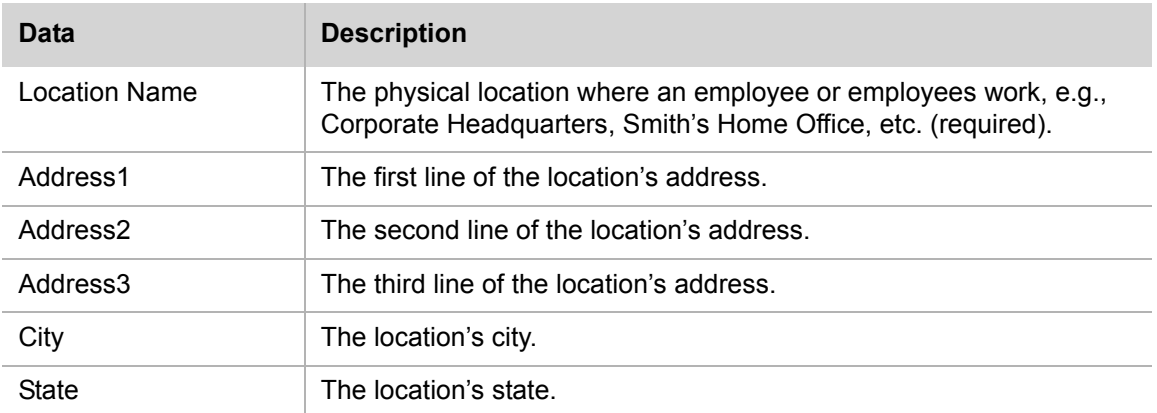

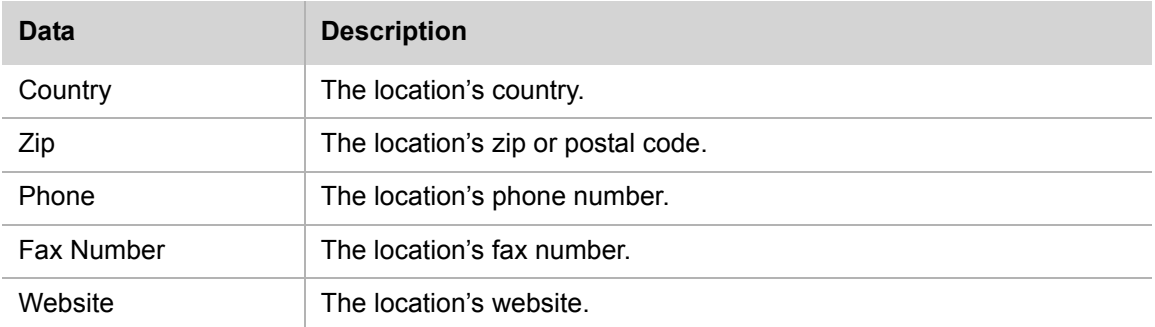

## **Department data**

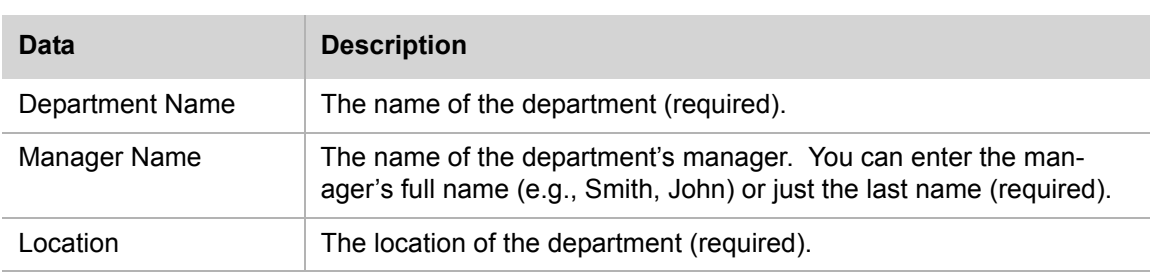

## **Employee data**

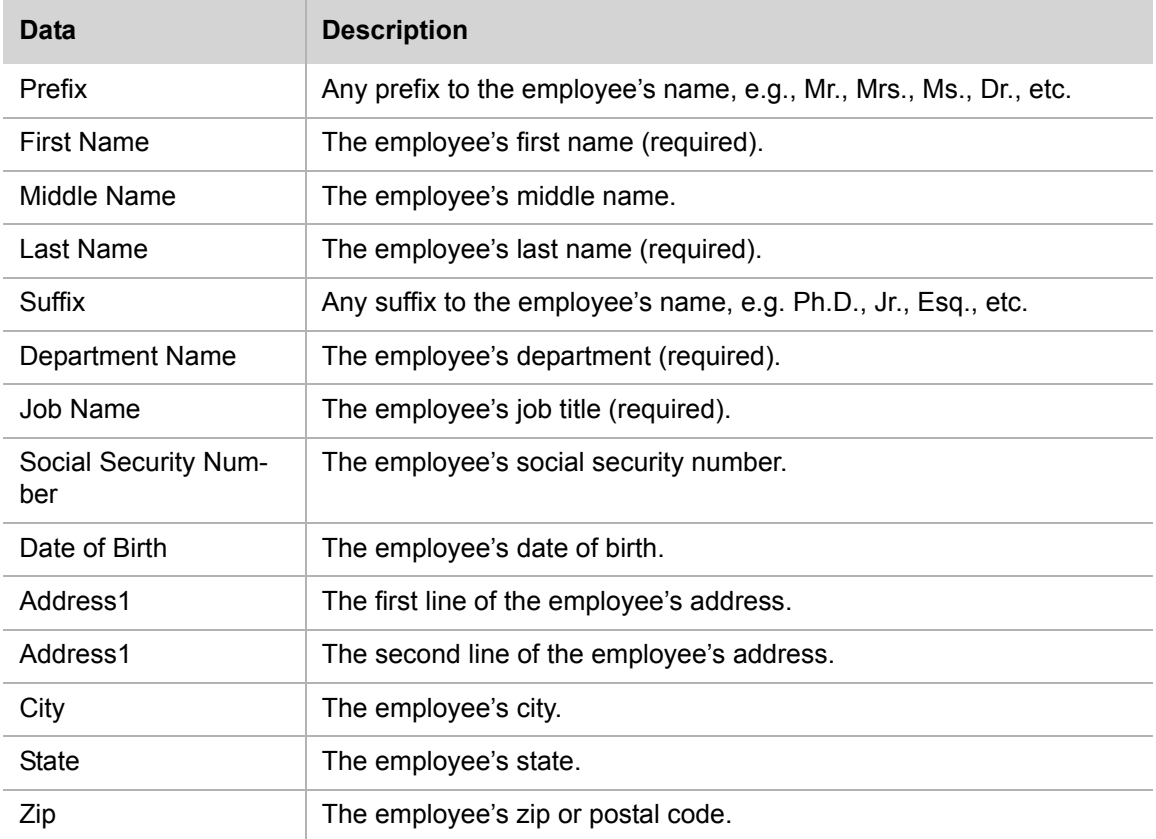

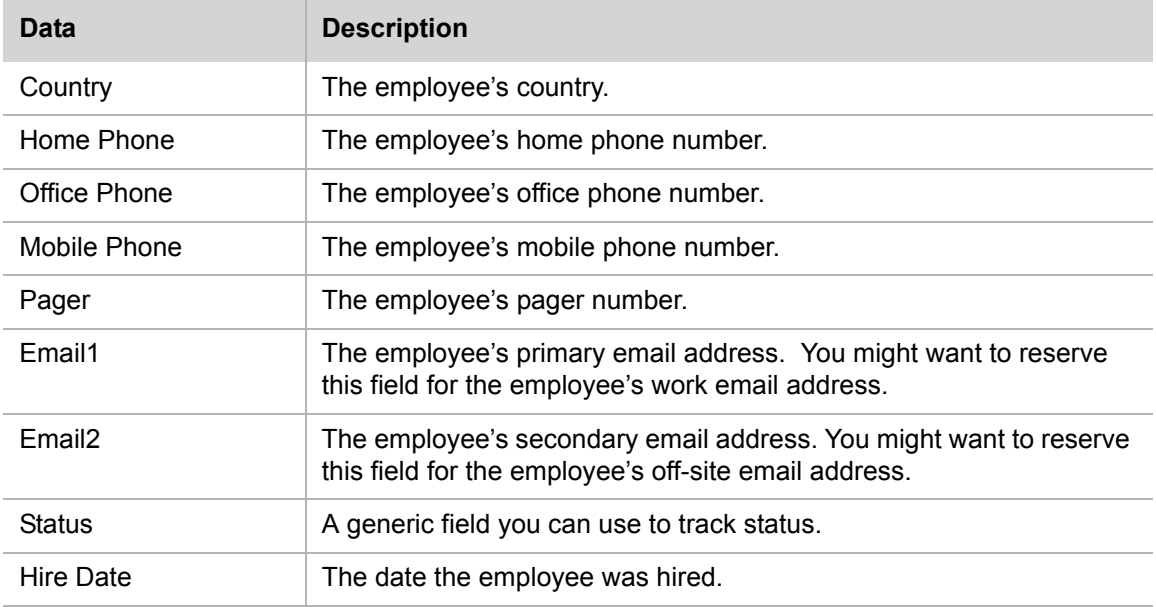

## **Job history data**

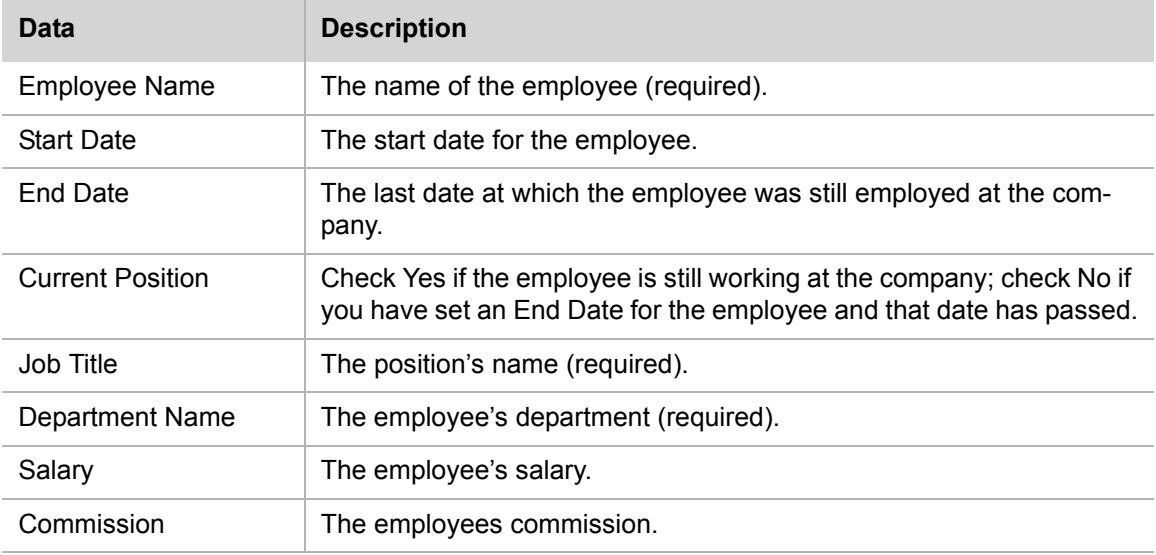

## **Employee reports**

An *employee report* searches for employees by Employee Name, Department name, Job name, Date of birth or Hire date. You can choose to display any of the following columns in the report:

## **Job history reports**

A *job history report* searches for job history by Employee Name. You can choose to display any of the following columns in the report:

- Department name
- Employee name
- Job title
- Start date
- End

## **Inventory template**

The *Inventory Template* provides a comprehensive solution for small- and medium-sized business owners who need a simple, efficient mechanism for tracking products, purchase orders, transactions and shipping particulars. It is in the *Small Business* category and allows you to store the following information:

**Products** The products/services your company offers with details.

**Suppliers** The vendors who provide the products (or product parts) you sell.

**Purchase orders** The product ordered, the date it was ordered, and the employee who processed the order.

**Transactions** The date and particulars of a transaction.

The tools you use to perform template operations are consistent throughout DBXpress, regardless of the template you are working with. The following subtopics describe the data you can enter into this template, as well as the kinds of reports you can create. For instructions on how to manage data and reports, see "Chapter 4:Working with Data" on page 8.

## **Category data**

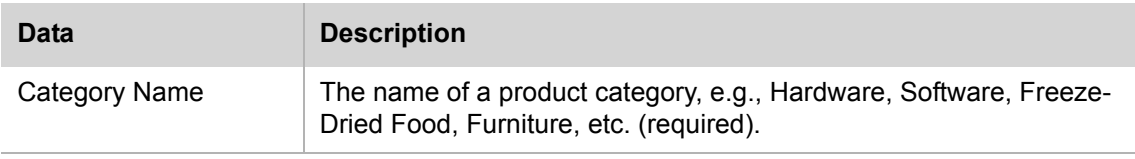

## **Product data**

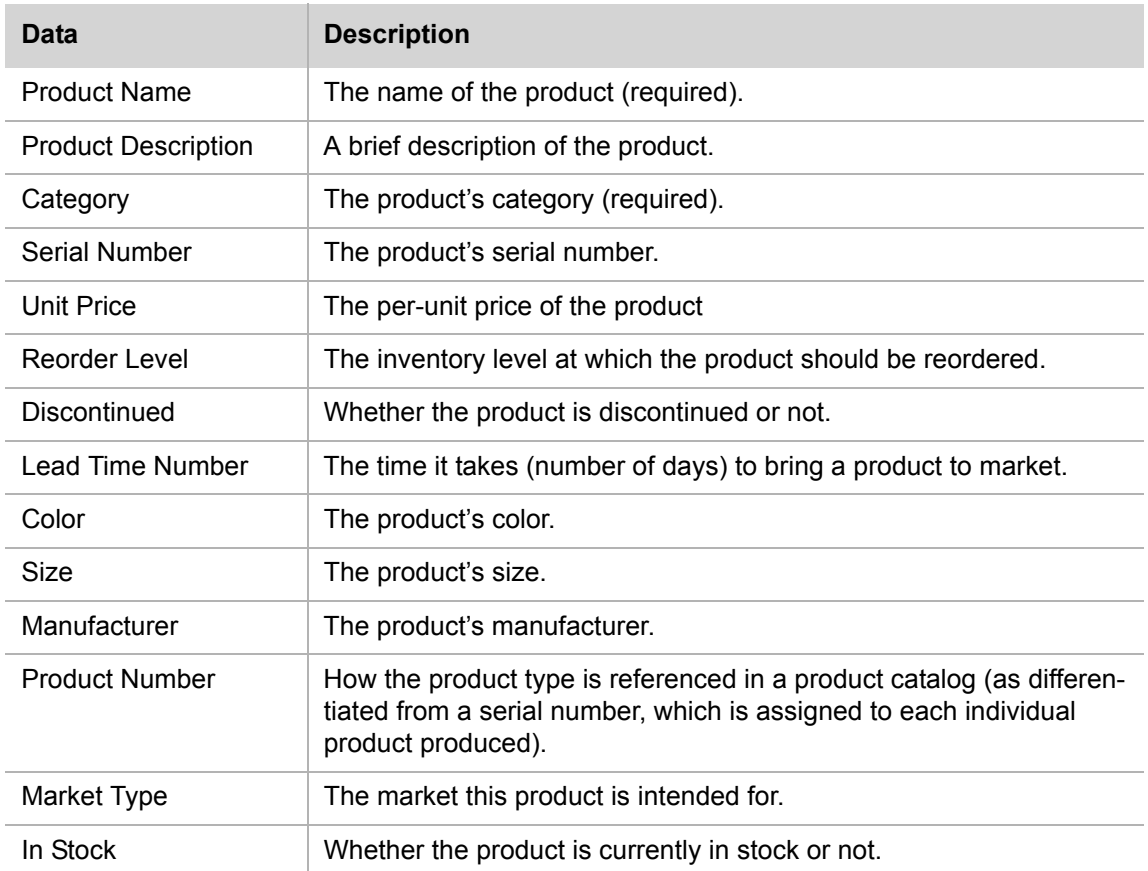

## **Employee data**

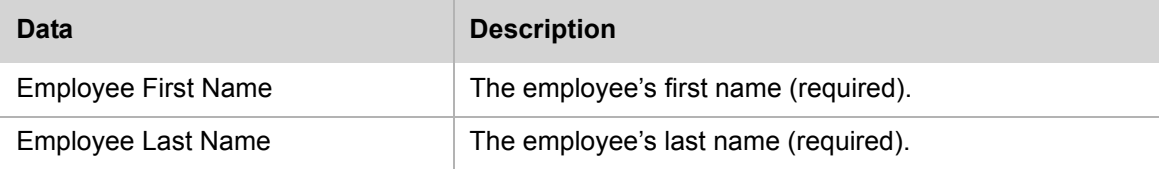

## **Supplier data**

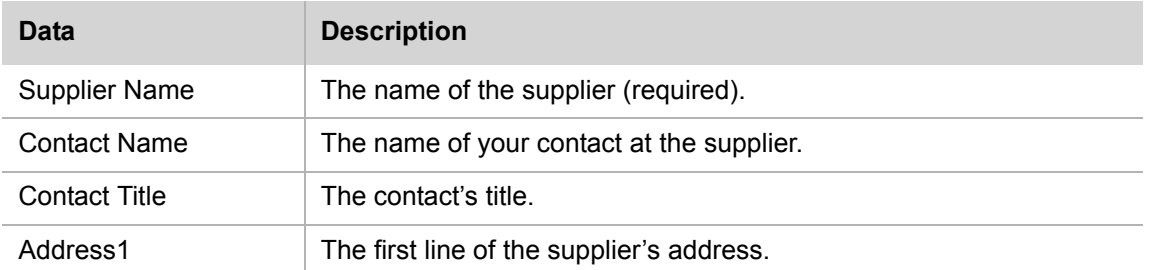

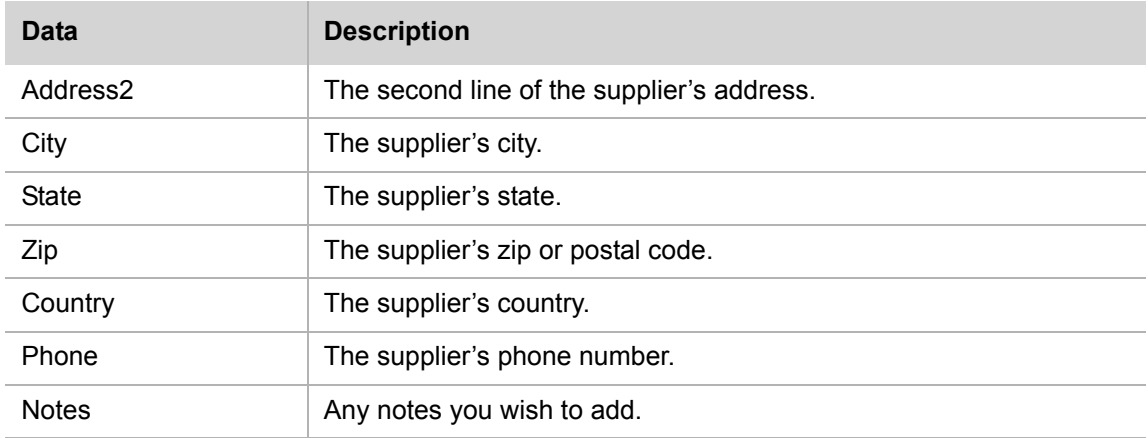

## **Shipping method data**

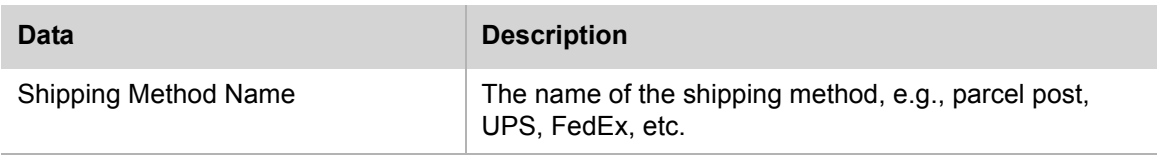

## **Purchase order data**

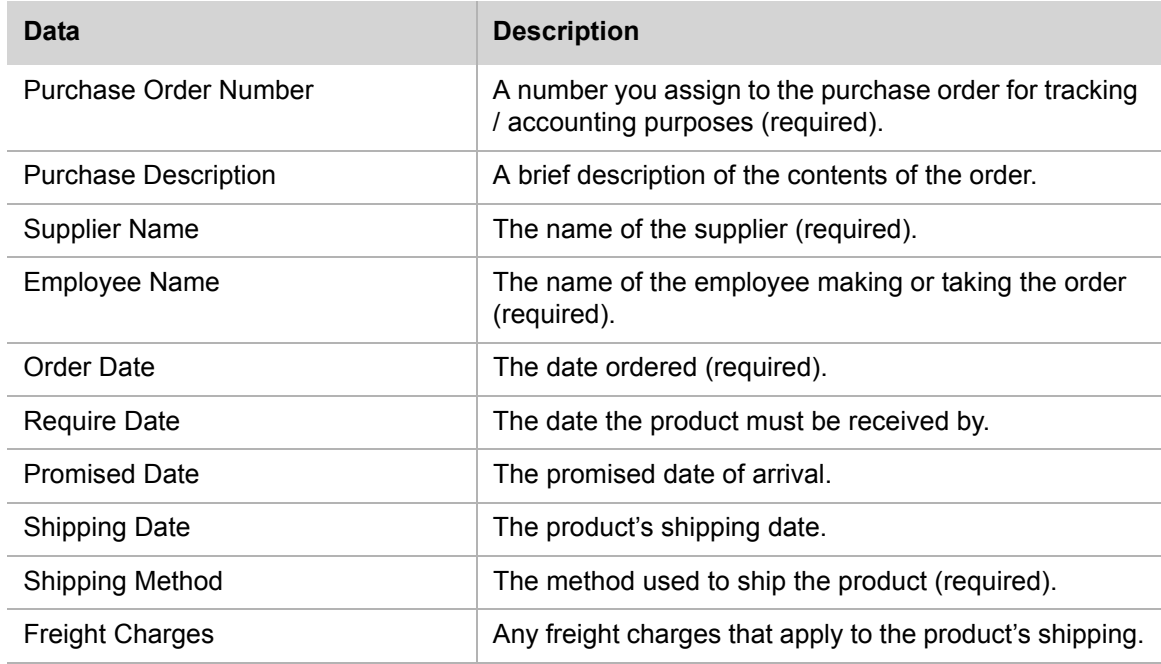

## **Transaction data**

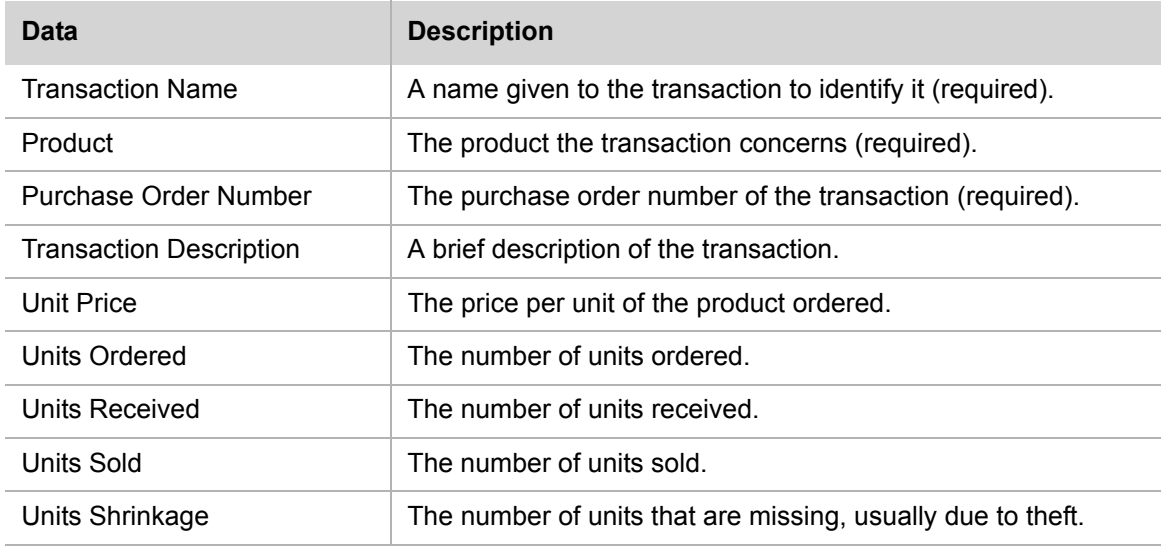

#### **Product reports**

A *product report* searches for products by Category Name or Product Name. You can choose to display any of the following columns in the report:

- Category Name
- Product Name
- Product Description
- Serial Number
- Unit Price
- Reorder Level
- Lead Time Number
- Lead Time Unit

## **Supplier reports**

A *supplier report* searches for suppliers by Contact name or Supplier name. You can choose to display any of the following columns in the report:

- Supplier Name
- Contact Name
- Address
- State
- Country
- Phone
- **DBXpress** User Guide

**•** Notes

## **Transaction reports**

A *transaction report* searches for transactions by Product Name, Transaction date or Purchase order number. You can choose to display any of the following columns in the report:

- Product Name
- Purchase Order Number
- Transaction Date
- Transaction Description
- Unit Price
- Units Ordered
- Units Received
- Units Sold
- Units Shrinkage

## **Restaurant Menu template**

The *Restaurant Menu* template is geared toward the chef, kitchen staff and menu designers of a small- to medium-sized restaurant. It is in the *Small Business* category and allows you to store the following information:

**Food categories** The area on the menu where the item is found (e.g., beverage, entree, sandwich, side-dish, pasta, salad, soup, appetizer, etc.) .

**Meal details** The branded name of your dish (e.g., a hamburger meal entitled, "Beef Discus"), when it is offered (breakfast, lunch, dinner), and how long it takes to prepare.

**Meal ingredients and quantities** The foodstuffs necessary to prepare the meal.

**Seasonal markers** The special seasonings associated with the dish; for the benefit of diners who want to select a dish that contains or does not contain the spice associated with the dish.

The tools you use to perform template operations are consistent throughout DBXpress, regardless of the template you are working with. The following subtopics describe the data you can enter into this template, as well as the kinds of reports you can create. For instructions on how to manage data and reports, see "Chapter 4:Working with Data" on page 8.

## **Food category data**

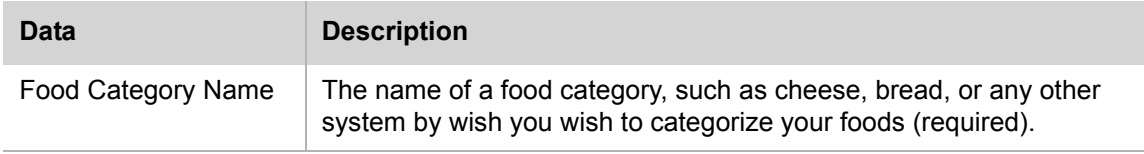

## **Meal type data**

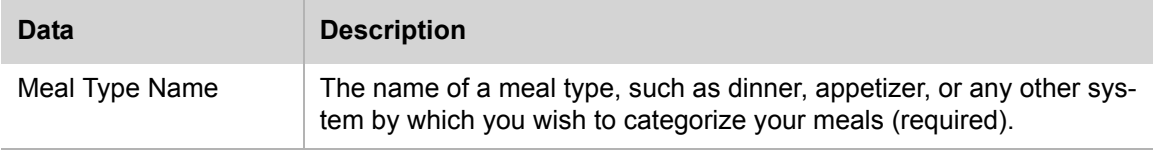

#### **Meal data**

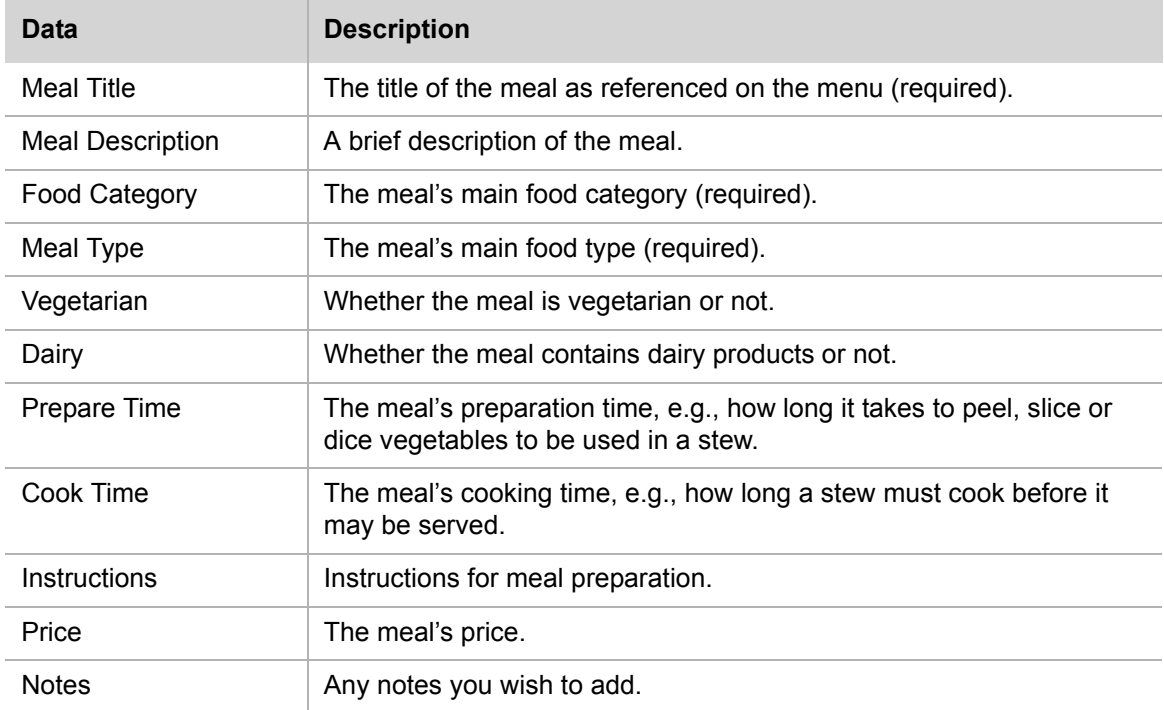

## **Ingredient data**

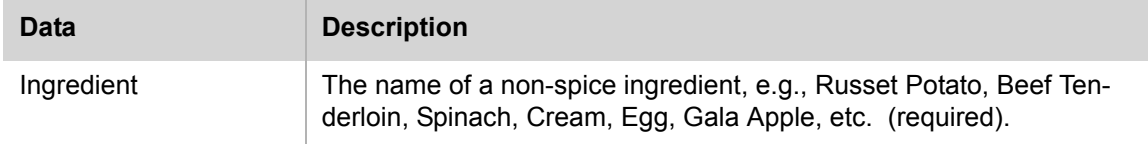

### **Meal ingredient data**

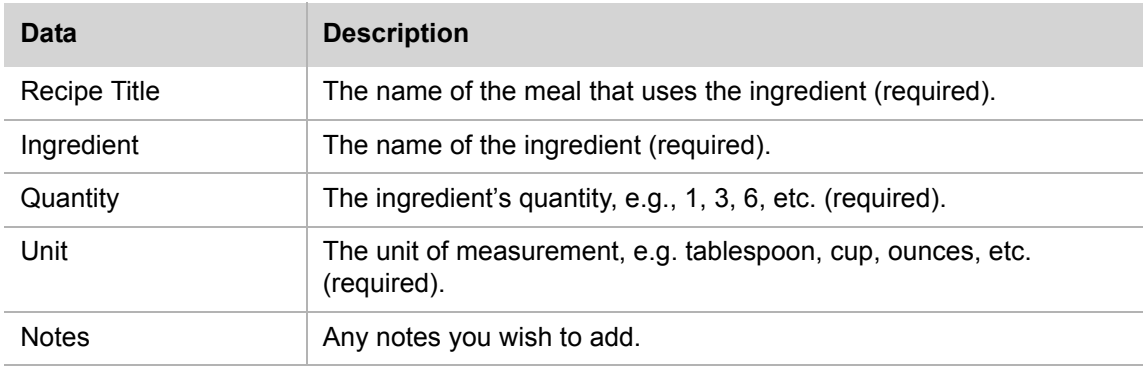

#### **Season data**

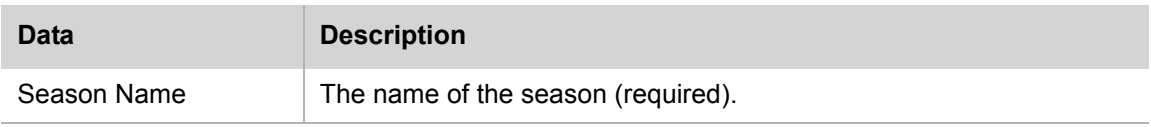

## **Seasonal meal name data**

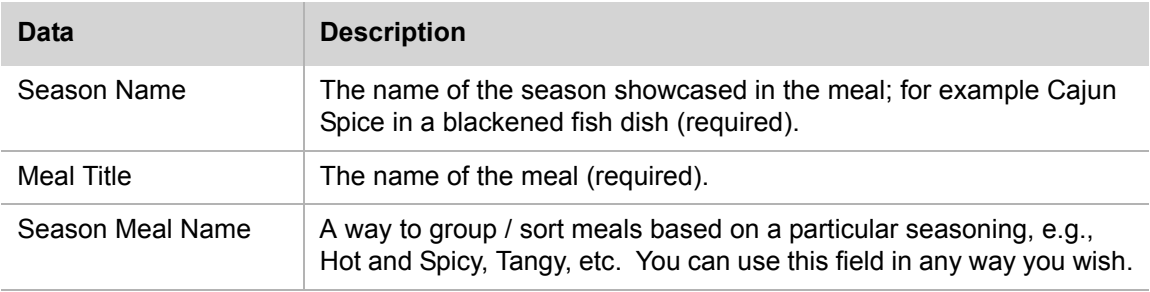

## **Meal reports**

A *meal report* searches for meals by Meal title, Food category, Meal type, Ingredients, season name, or Prepare time. You can choose to display any of the following columns in the report:

- Food category
- Meal title
- Ingredients
- Instructions
- Cook time
- Prepare time

**DBXpress** User Guide

- Meal type
- Season name
- Seasonal meal name

# **Chapter 6: Viewing Schemas**

## **Teacher Students Grades schema**

All table names in this template begin with the string Teacherstudentgrades. This prefix has been stripped in the table listing for readibility.

#### **assignment**

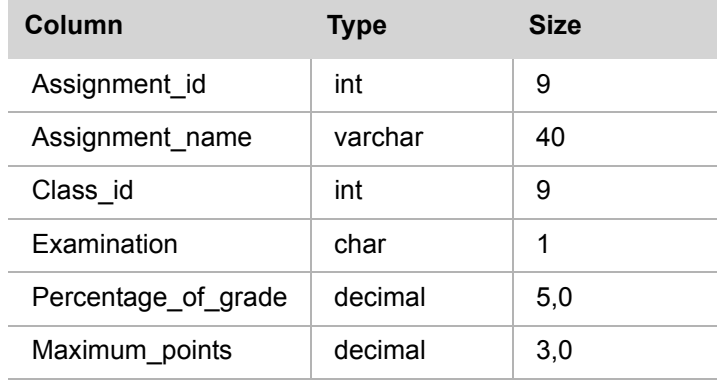

#### **classes**

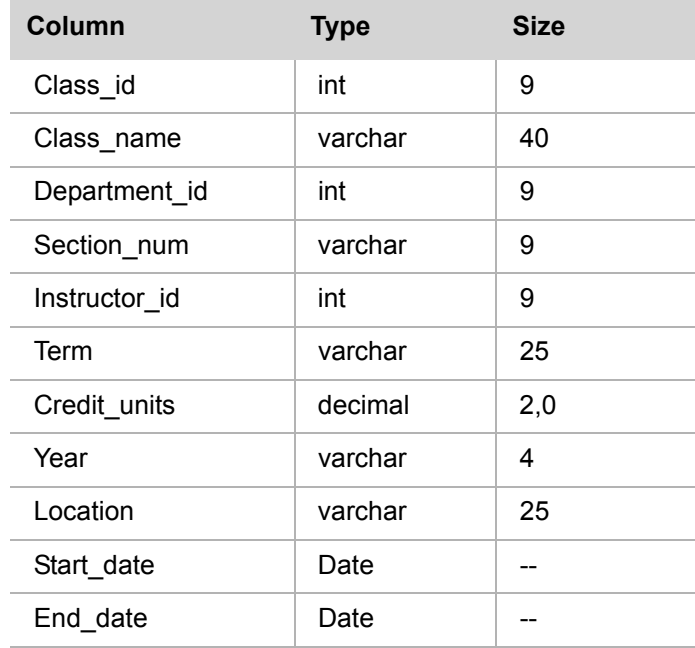

## **class\_schedule**

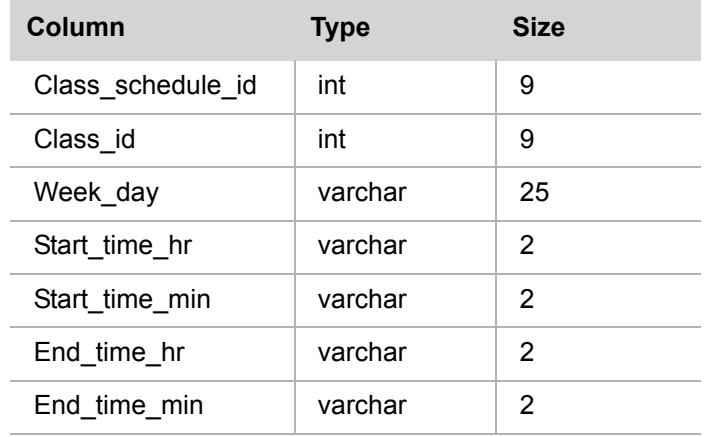

## **department**

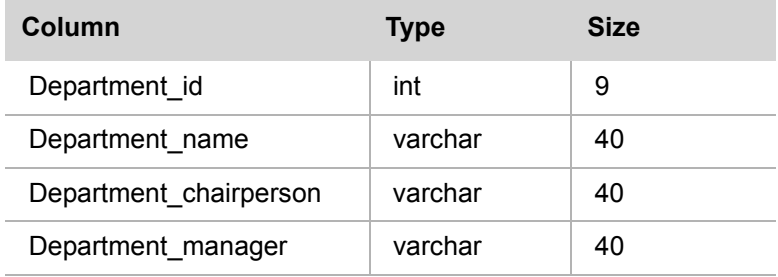

#### **instructor**

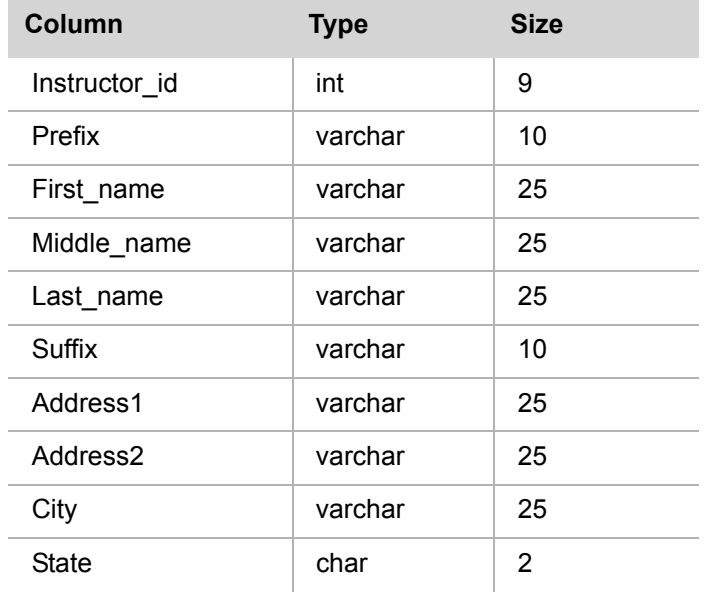

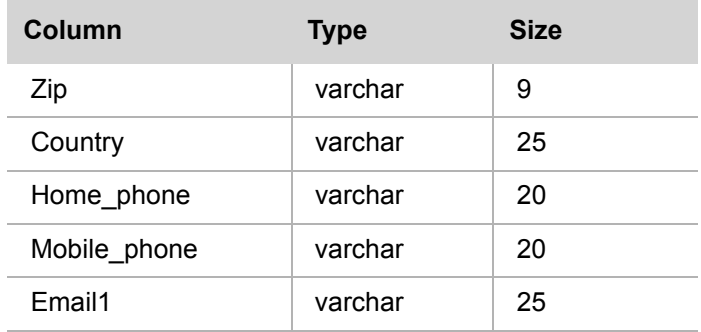

## **result**

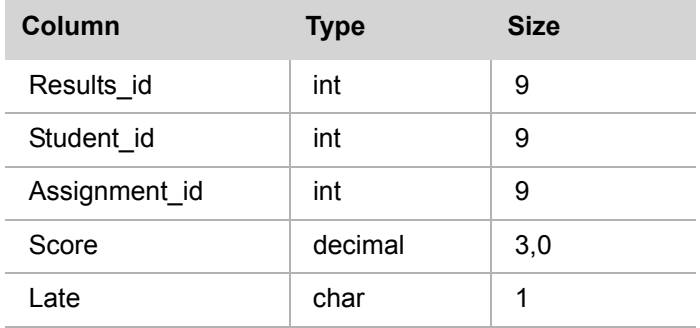

#### **student**

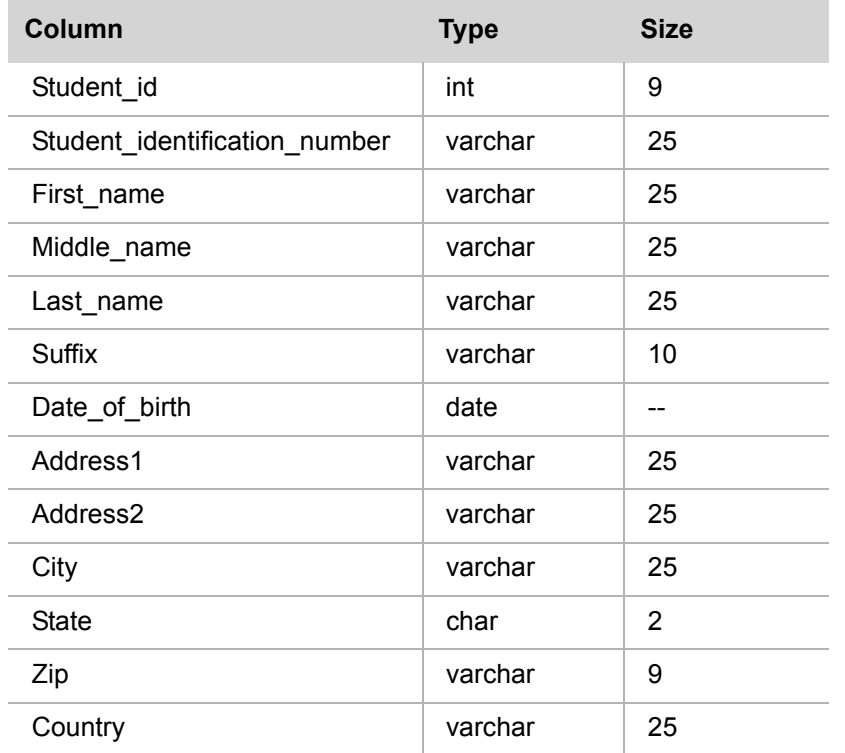

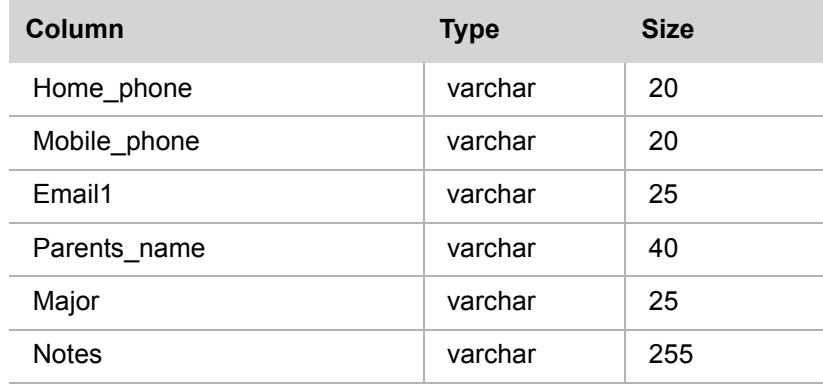

#### **student\_classes**

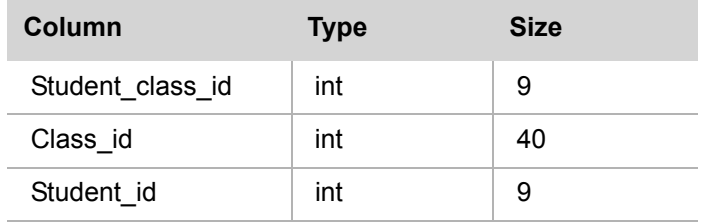

#### **students\_grades**

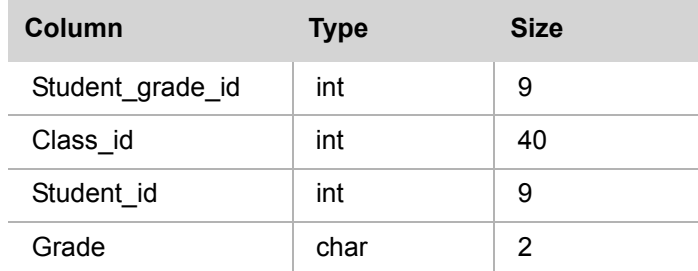

## **Contacts schema**

All table names in this template begin with the string Contacts. This prefix has been stripped in the table listing for readibility.

#### **company**

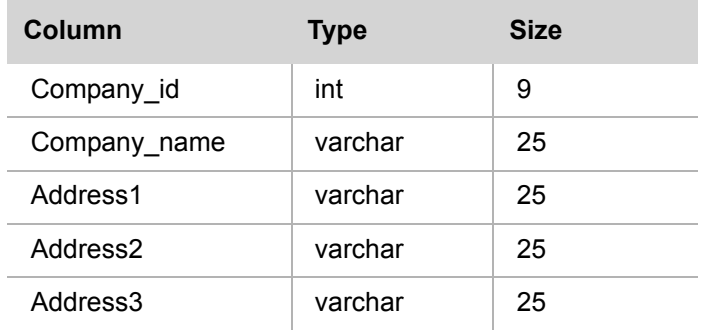

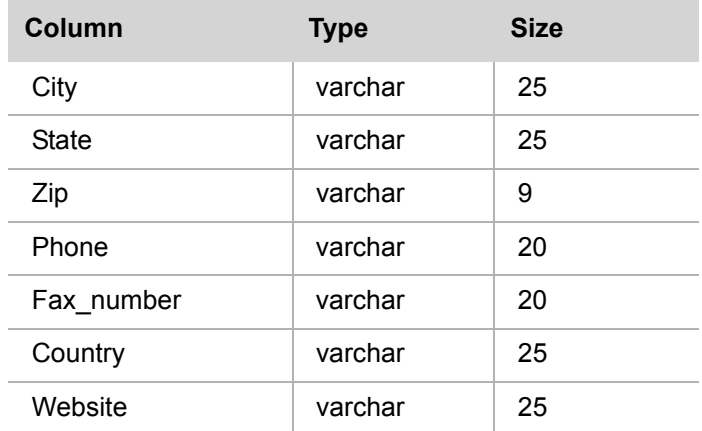

#### **contact**

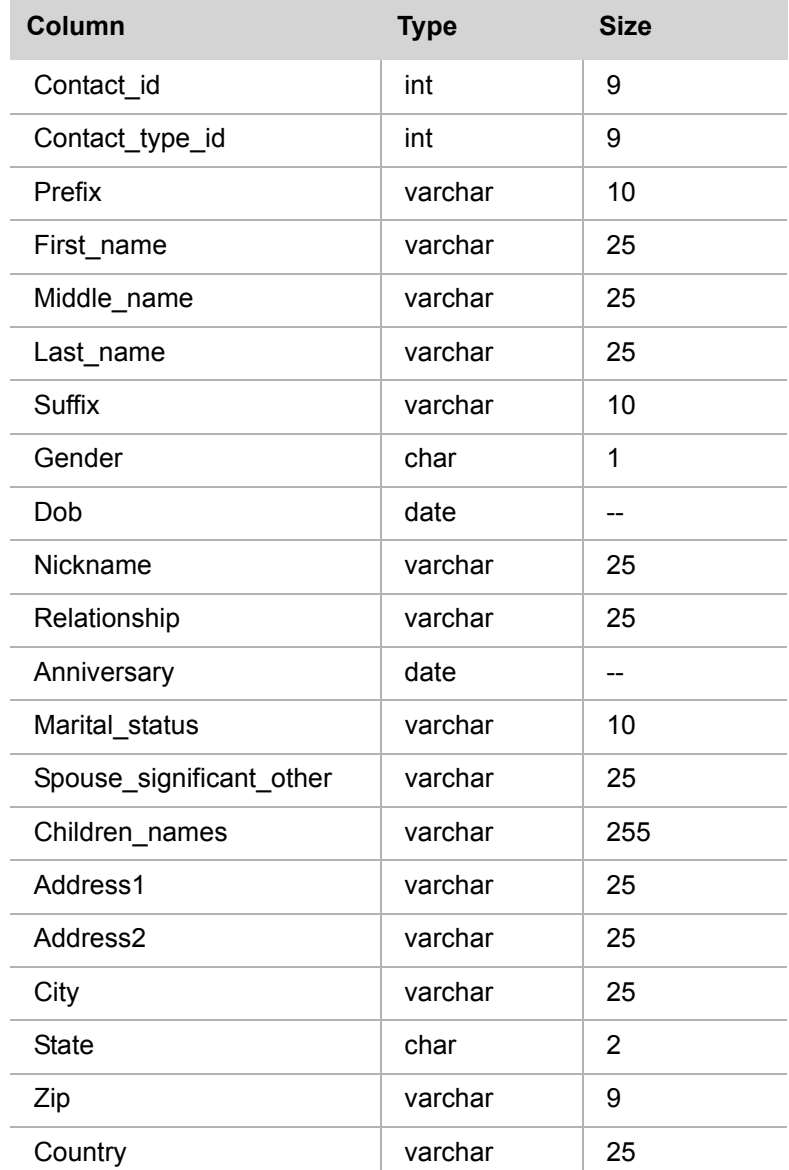

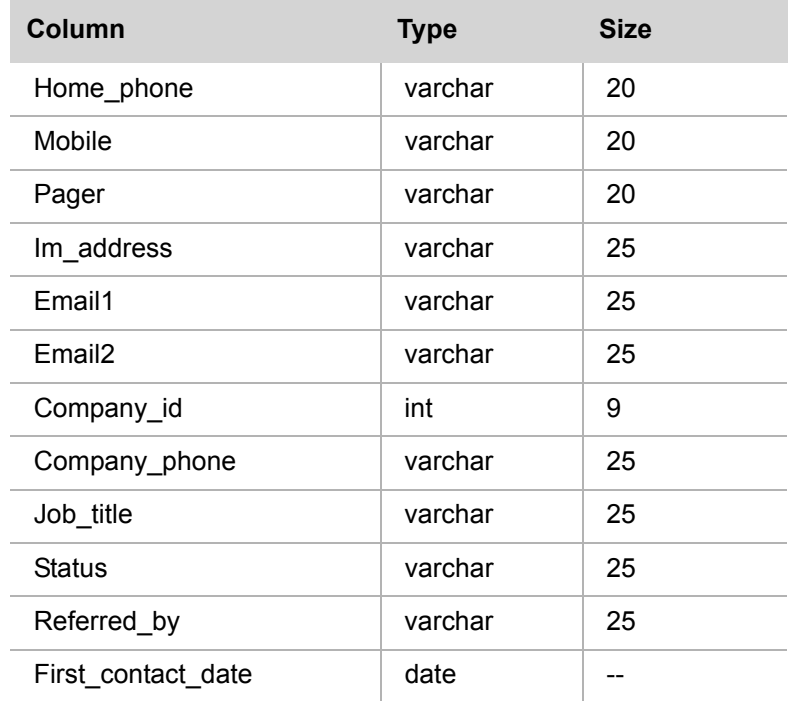

### **type**

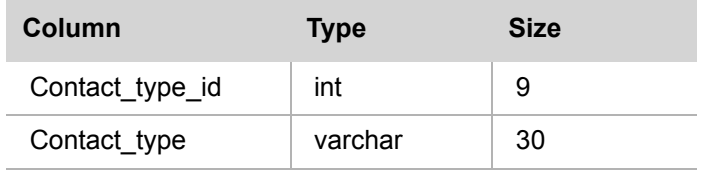

## **Membership schema**

All table names in this template begin with the string Membership\_. This prefix has been stripped in the table listing for readibility.

#### **member**

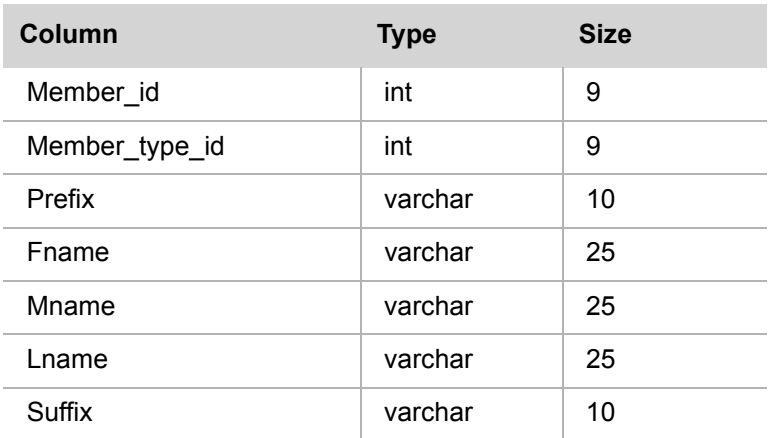

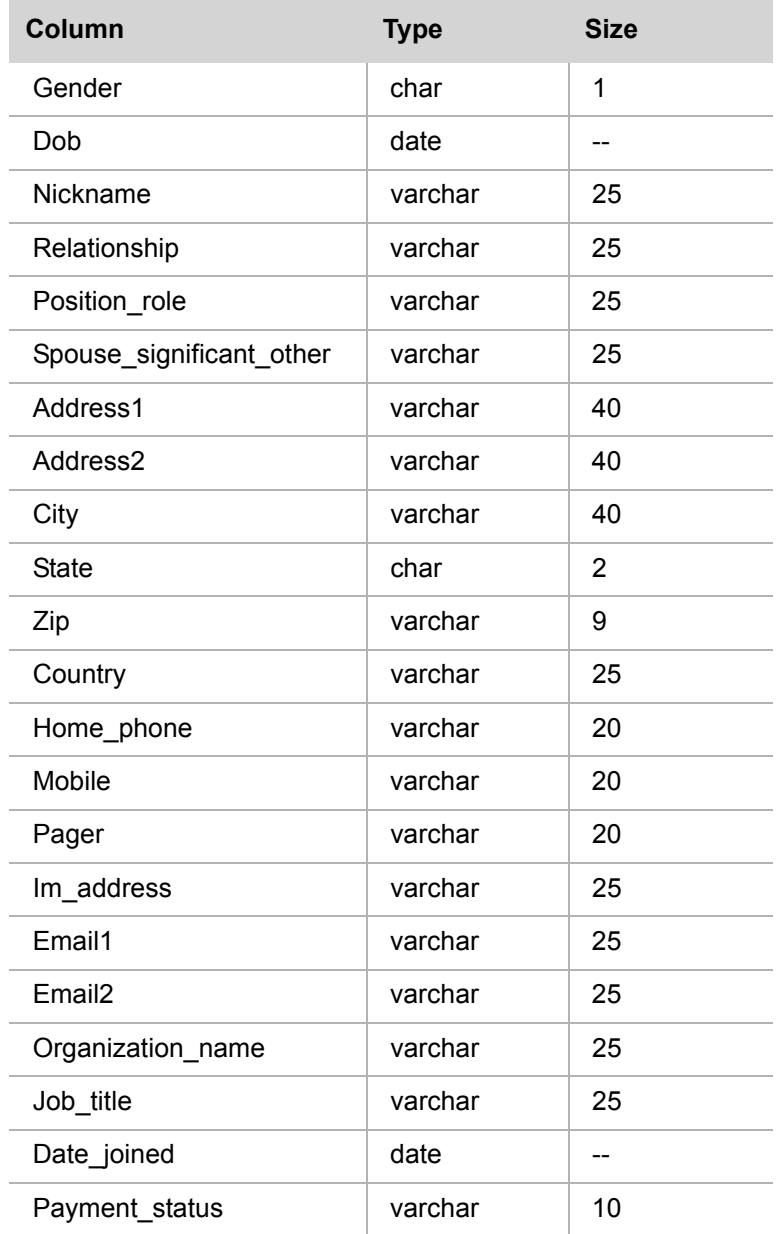

## **types**

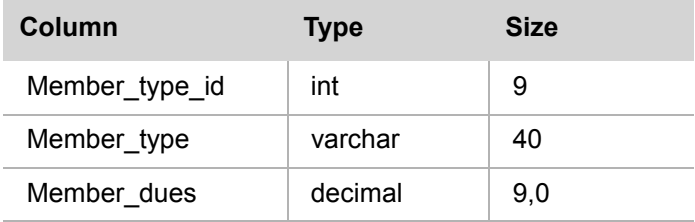

#### **payment\_types**

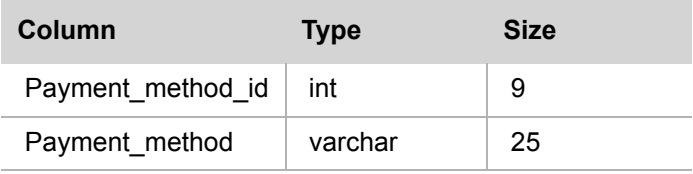

#### **payments**

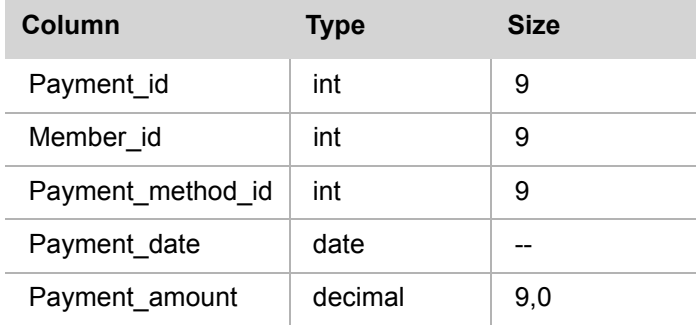

## **Movie Collection schema**

All table names in this template begin with the string Movie\_collection\_. This prefix has been stripped in the table listing for readibility.

#### **actor**

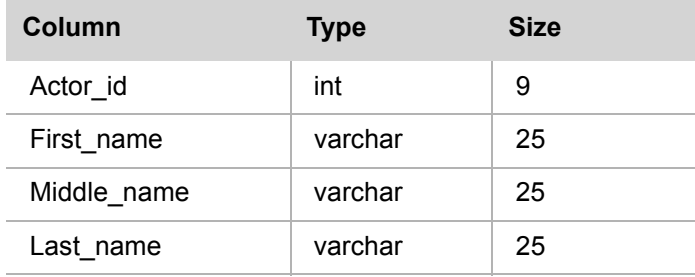

#### **movie**

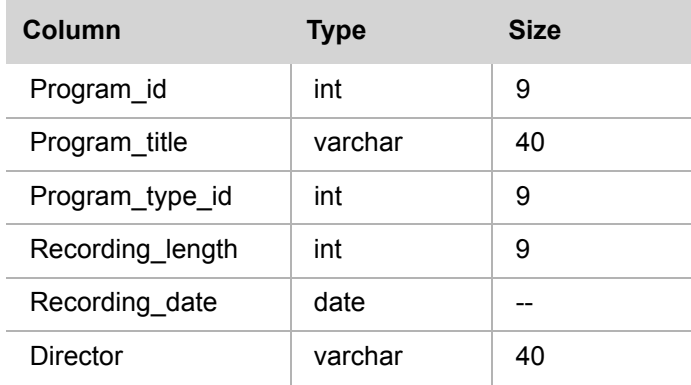

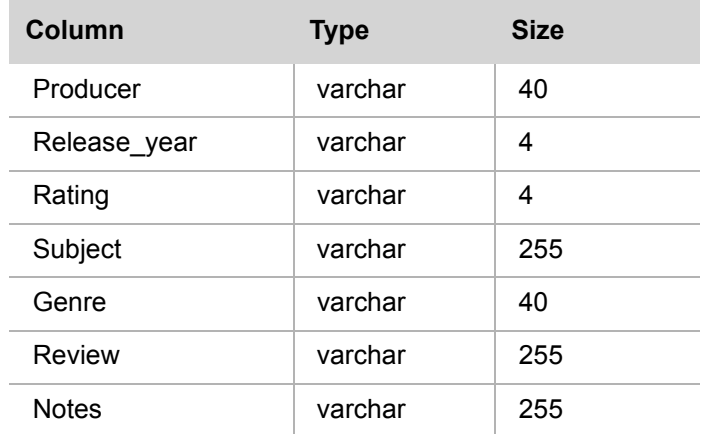

## **movie\_actor\_join**

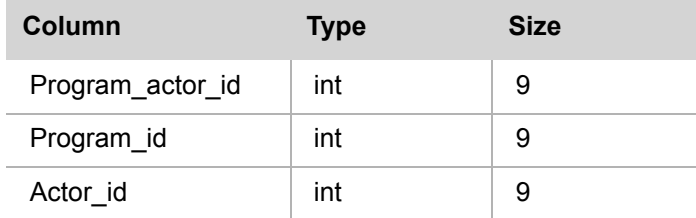

#### **program\_type**

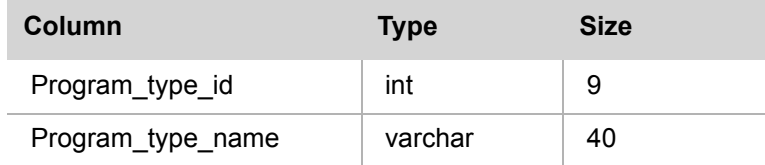

## **Music Collection schema**

All table names in this template begin with the string Music\_collection\_. This prefix has been stripped in the table listing for readibility.

## **music\_category**

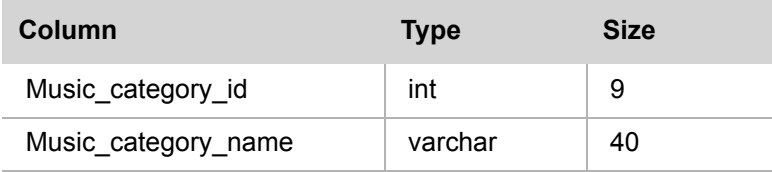

#### **recording**

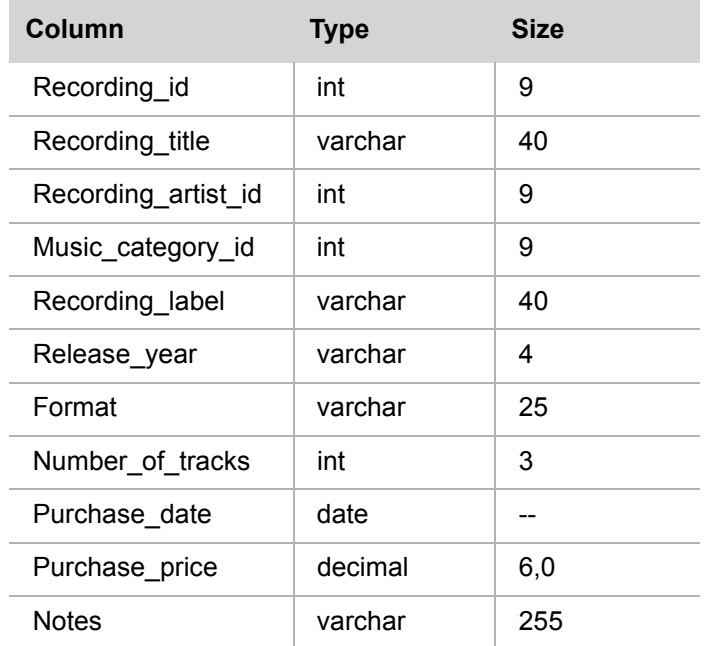

## **recording\_artist**

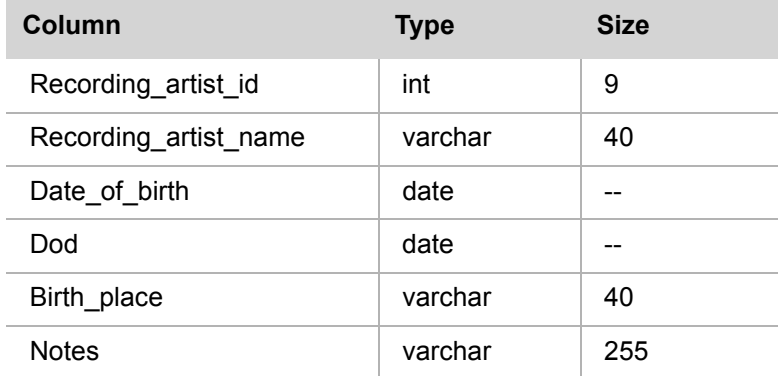

## **Recipes schema**

All table names in this template begin with the string Recipes\_. This prefix has been stripped in the table listing for readibility.

## **food\_category**

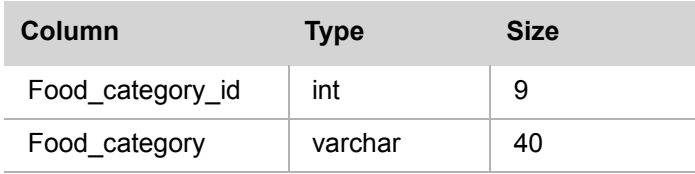

## **ingredients**

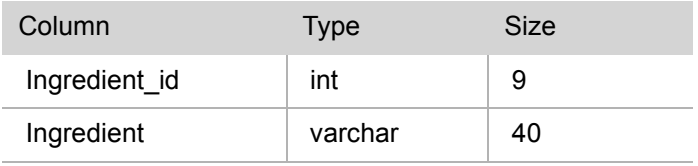

#### **recipes**

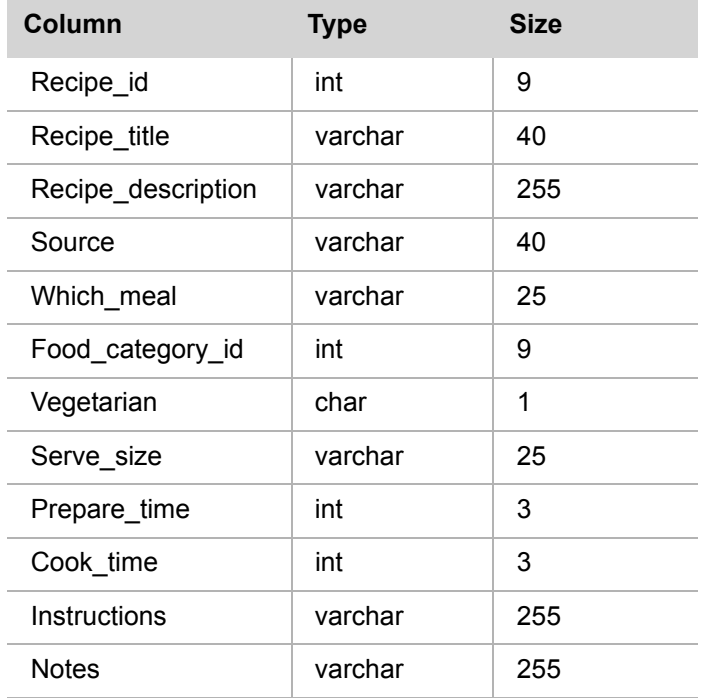

## **recipe\_ingredients**

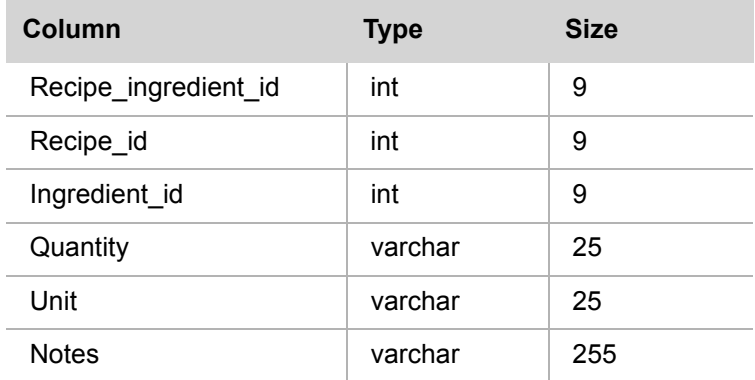

## **Wine schema**

All table names in this template begin with the string Wine collection. This prefix has been stripped in the table listing for readibility.

## **DBXpress**

User Guide

#### **wine\_consume**

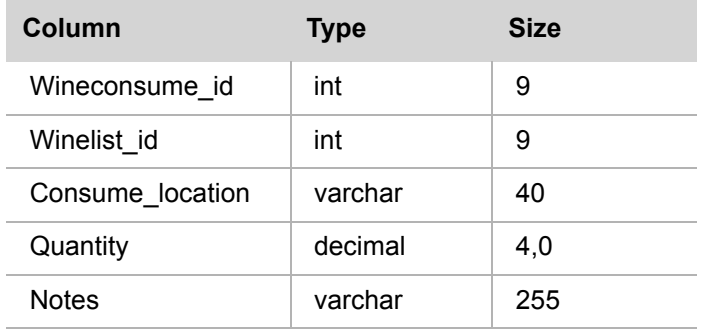

## **wine\_list**

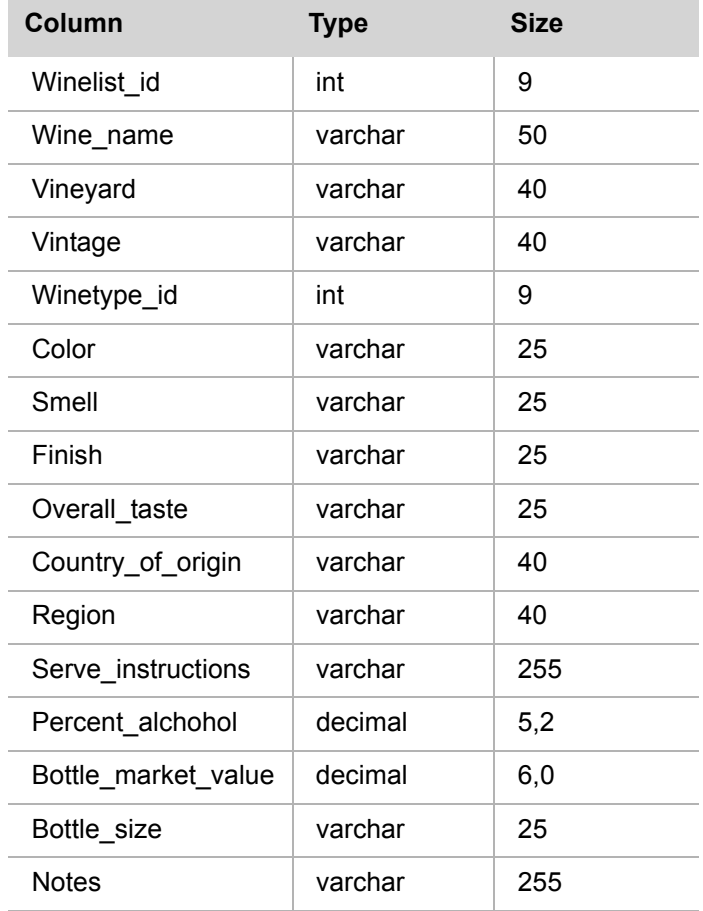

#### **wine\_purchase**

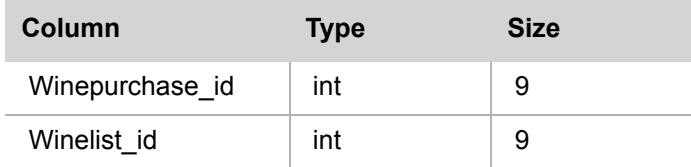

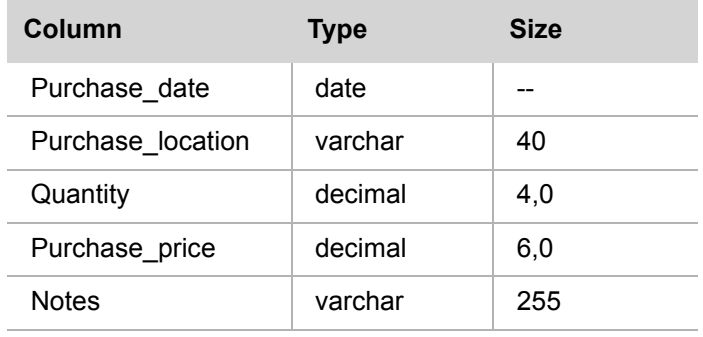

#### **wine\_type**

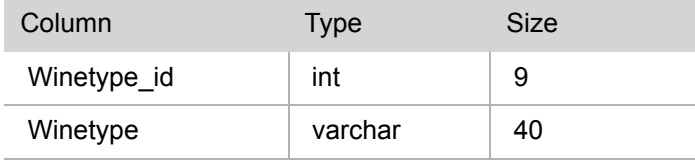

## **Real Estate schema**

All table names in this template begin with the string  $\text{Property\_listing.}$  This prefix has been stripped in the table listing for readibility.

### **agency**

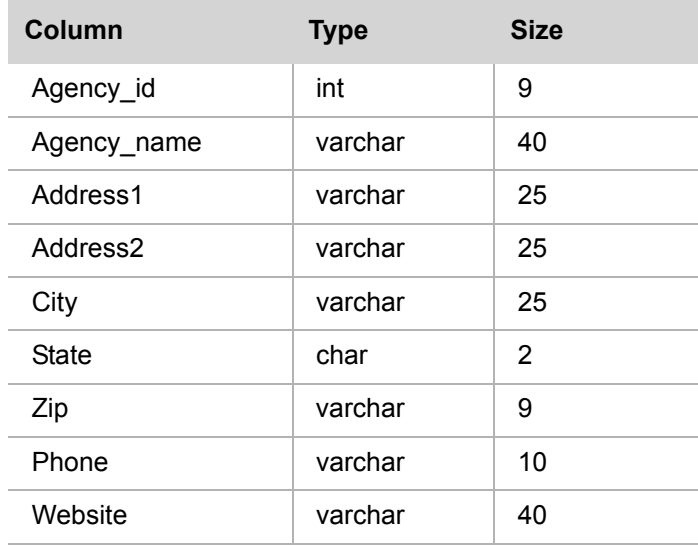

### **agent**

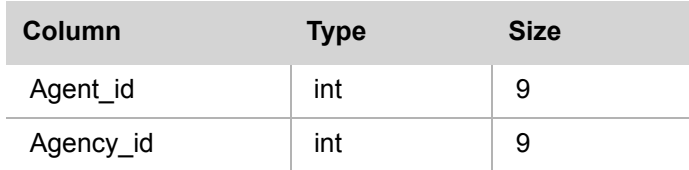

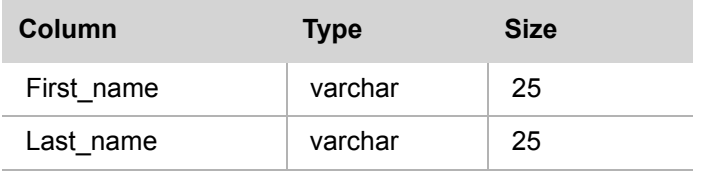

## **property\_listing**

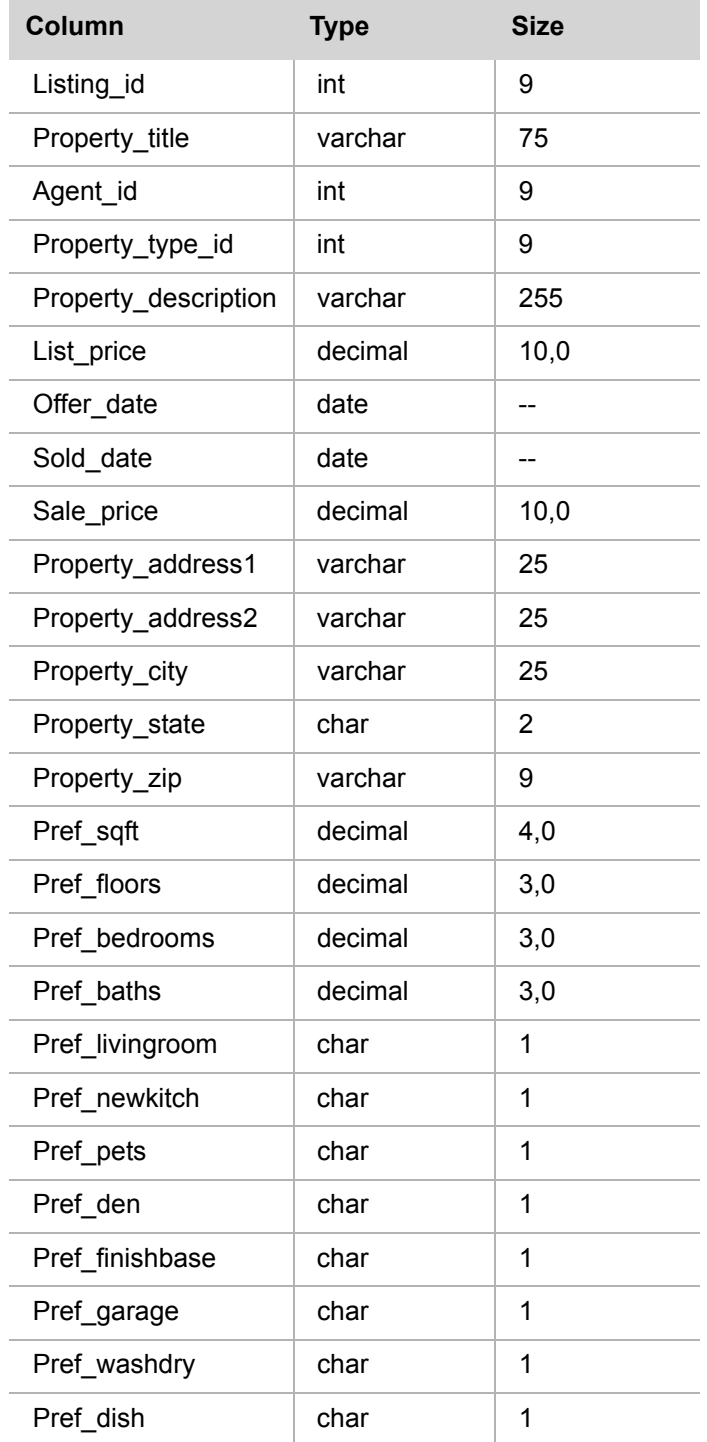

**DBXpress** User Guide

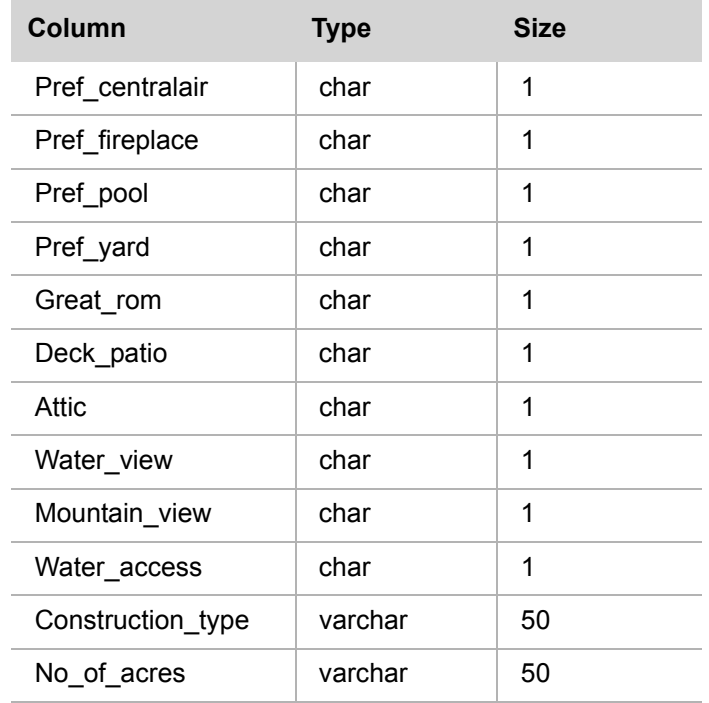

## **Employee schema**

All table names in this template begin with the string  $_{\text{Employee}}$ . This prefix has been stripped in the table listing for readibility.

## **departments**

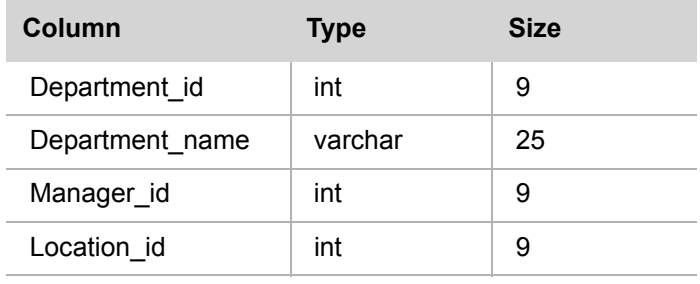

## **employees**

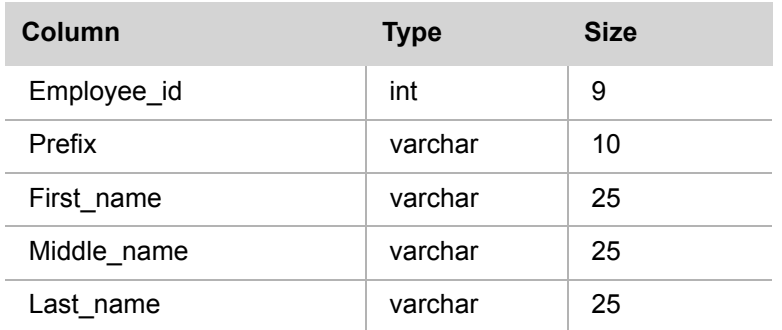

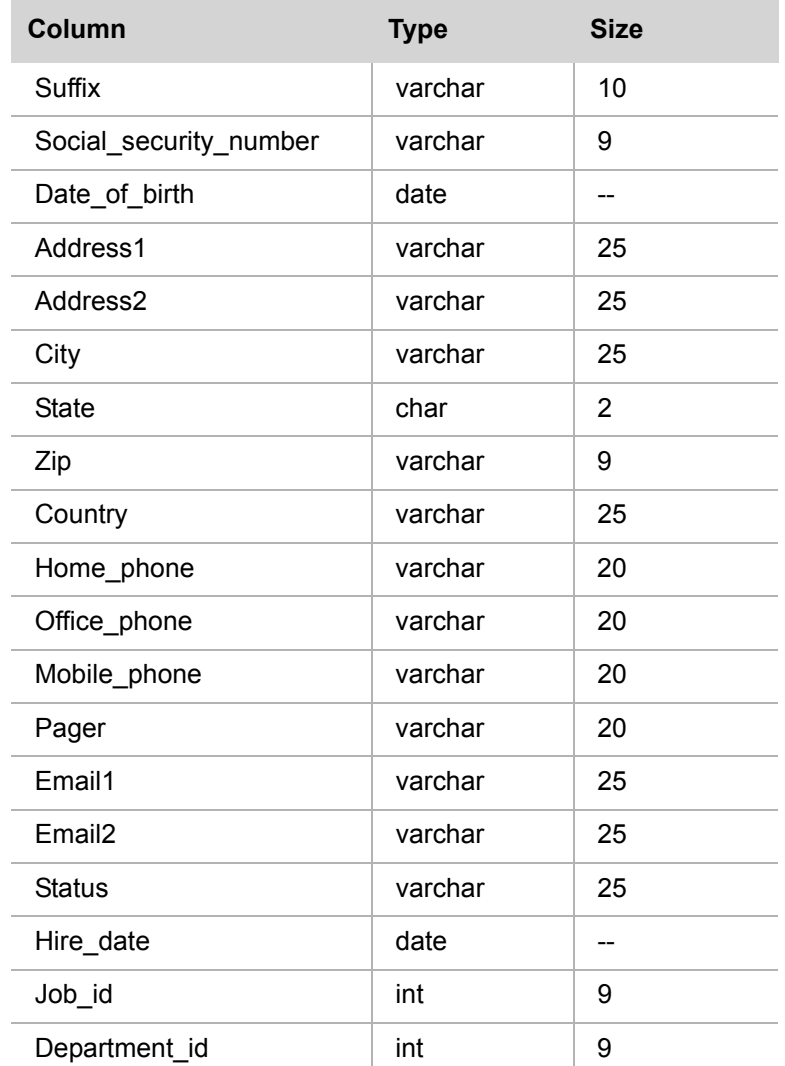

## **job\_history**

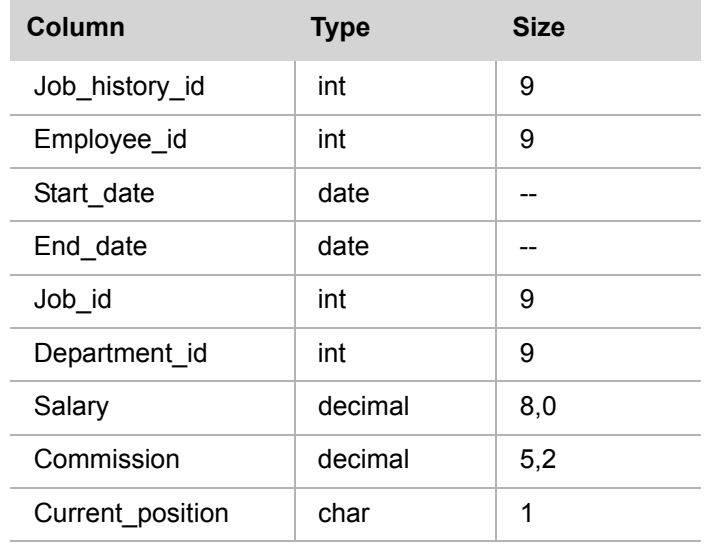

## **jobs**

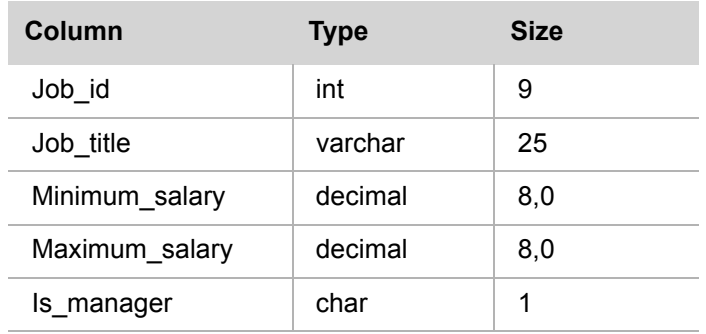

## **locations**

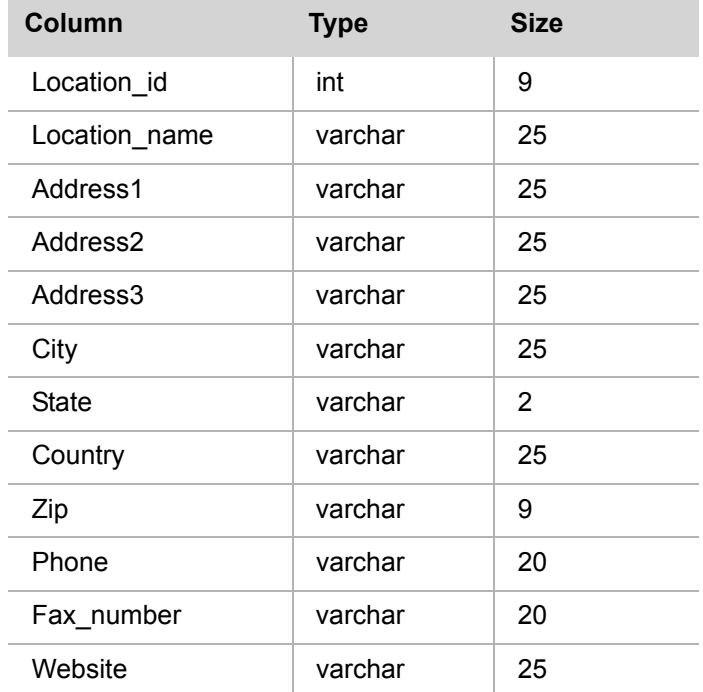

## **Inventory schema**

All table names in this template begin with the string  $_{\text{Inventory}}$ . This prefix has been stripped in the table listing for readibility.

## **categories**

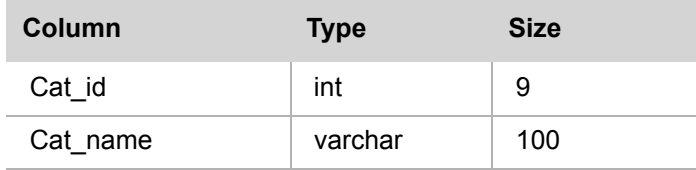

## **employee**

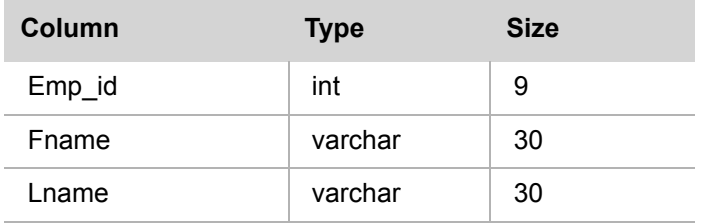

## **products**

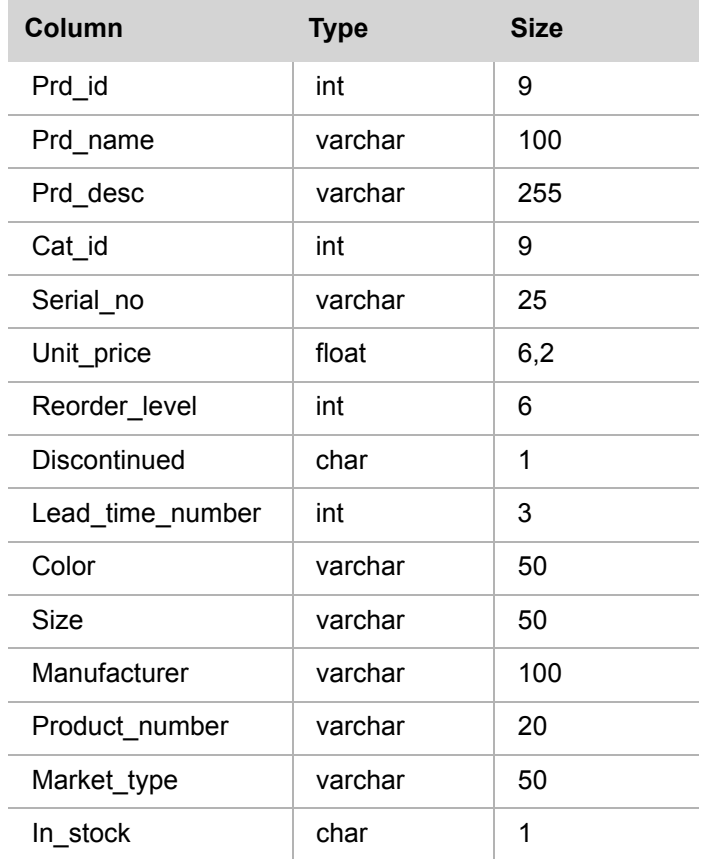

## **purchase\_orders**

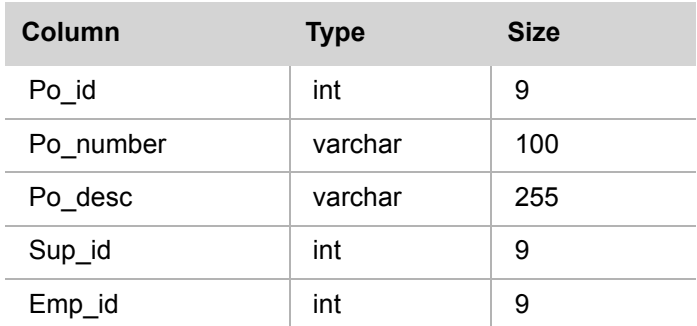

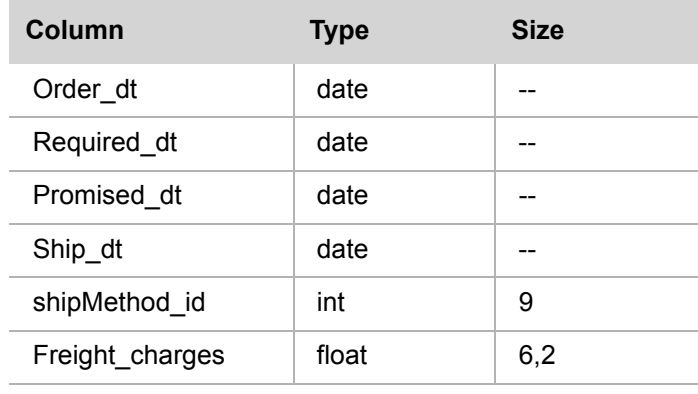

## **shipping\_methods**

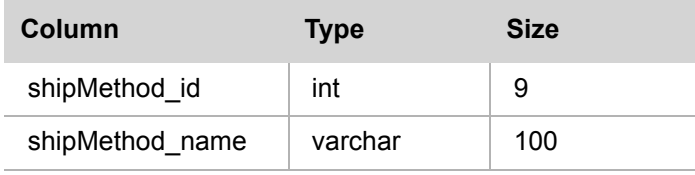

## **suppliers**

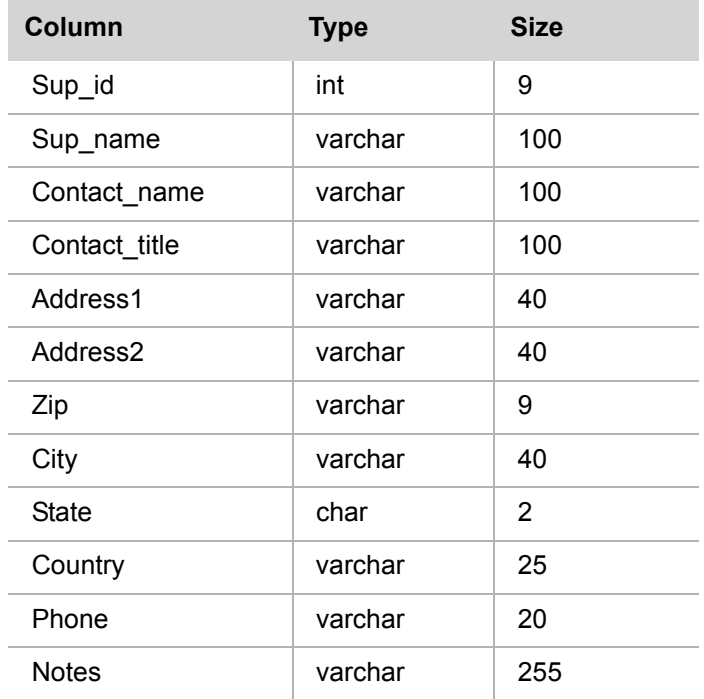

## **transactions**

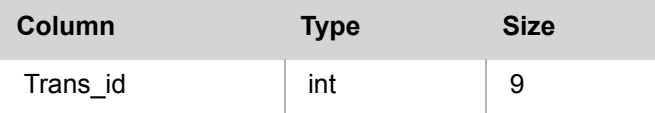

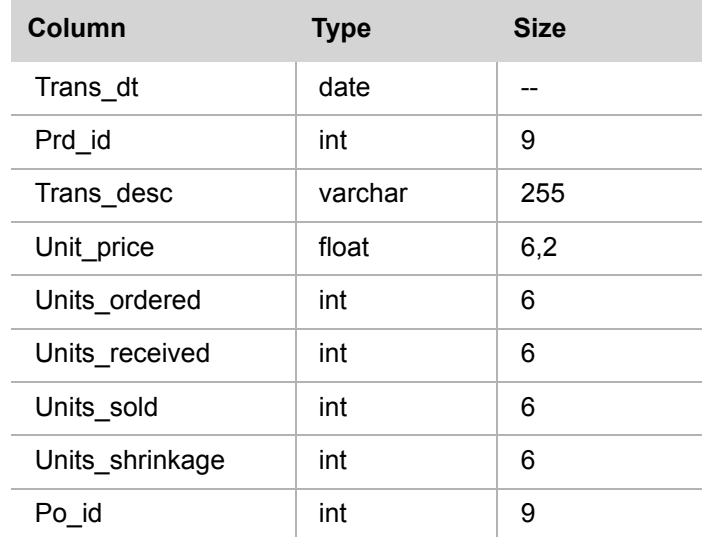

## **Restaurant schema**

All table names in this template begin with the string Resaurant menu. This prefix has been stripped in the table listing for readibility.

## **food\_category**

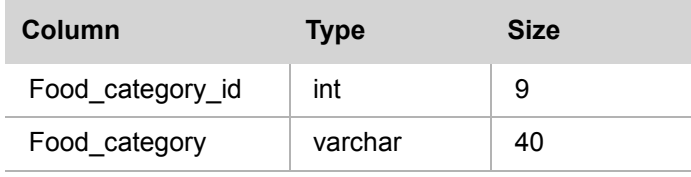

## **ingredients**

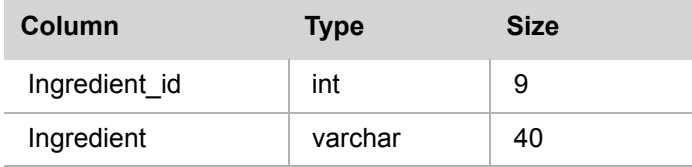

#### **meal**

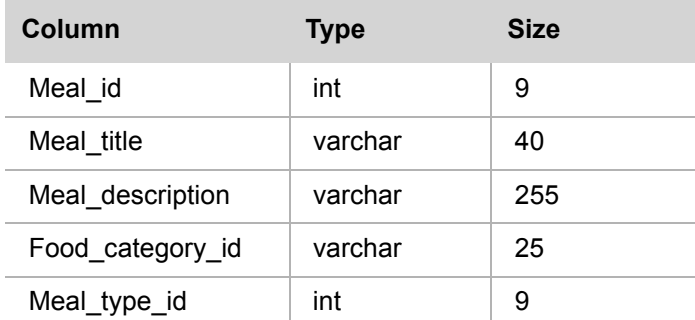
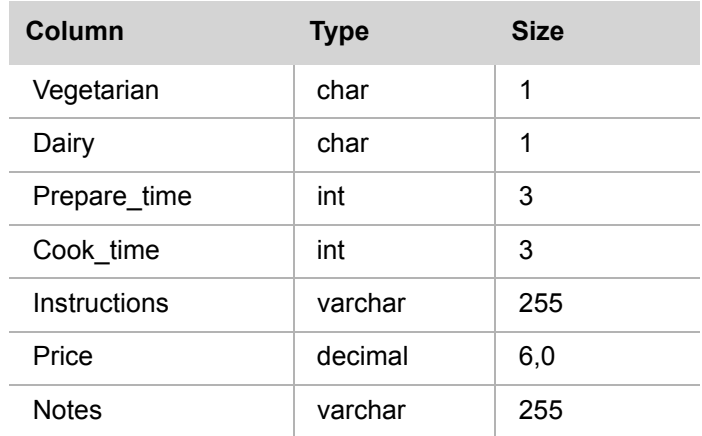

## **meal\_ingredients**

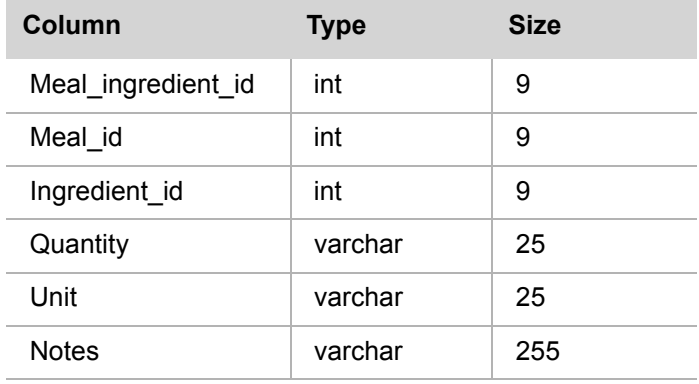

## **meal\_type**

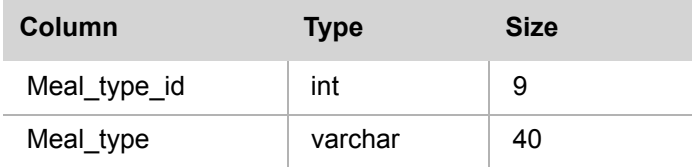

## **season**

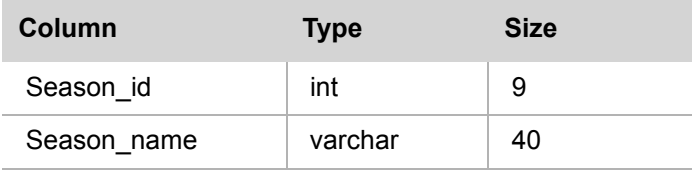

## **seasonal\_meal\_menu**

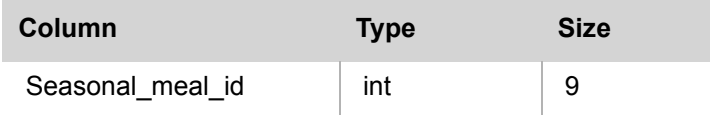

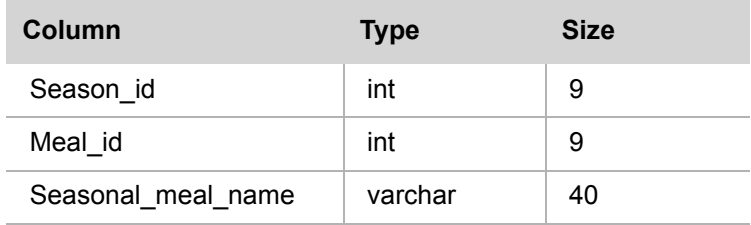